# Aimetis Symphony<sup>™</sup>

Version 6.12

Installationshandbuch

19.06.13

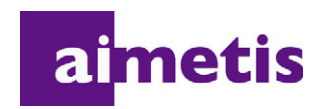

# **Haftungsausschluss und rechtliche Hinweise**

Copyright © 2013 Aimetis Inc. Alle Rechte vorbehalten.

Dieses Handbuch wurde ausschließlich für Informationszwecke erstellt. FÜR DIE INFORMATIONEN IN DIESEM DOKUMENT GEWÄHRT AIMETIS WEDER AUSDRÜCKLICHE NOCH STILLSCHWEIGENDE ODER GESETZLICHE GARANTIEN.

Der Benutzer ist für die Einhaltung sämtlicher Urheberrechte selbst verantwortlich. Ohne die im Copyright festgelegten Rechte einzuschränken, darf kein Teil dieses Dokuments für Zwecke jeglicher Art ohne ausdrückliche schriftliche Genehmigung der Aimetis Corp. vervielfältigt, gespeichert, in ein Datenabfragesystem importiert oder übertragen werden, unabhängig davon, auf welche Art und Weise oder mit welchen Mitteln dies geschieht (elektronisch, mechanisch, durch Fotokopieren, Aufzeichnen oder auf andere Weise).

Aimetis kann Patente oder anhängige Patentanmeldungen, Marken, Urheberrechte oder andere geistige Eigentumsrechte in Bezug auf den Inhalt dieses Dokuments besitzen. Mit der Bereitstellung dieses Dokuments sind keinerlei Lizenzrechte für diese Patente, Marken, Urheberrechte oder andere geistige Eigentumsrechte verbunden, außer wenn eine ausdrückliche schriftliche Lizenzvereinbarung mit Aimetis vorliegt.

Aimetis und Aimetis Symphony sind in den USA und/oder in anderen Ländern entweder eingetragene Marken oder Marken der Aimetis Corp.

Copyright für einzelne Teile © 1993-2013 ARH Inc.

Teile dieser Software basieren partiell auf der Arbeit der Independent JPEG Group.

# **Dokumentenhistorie**

**Sym-6.12-P-101**

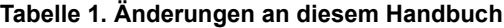

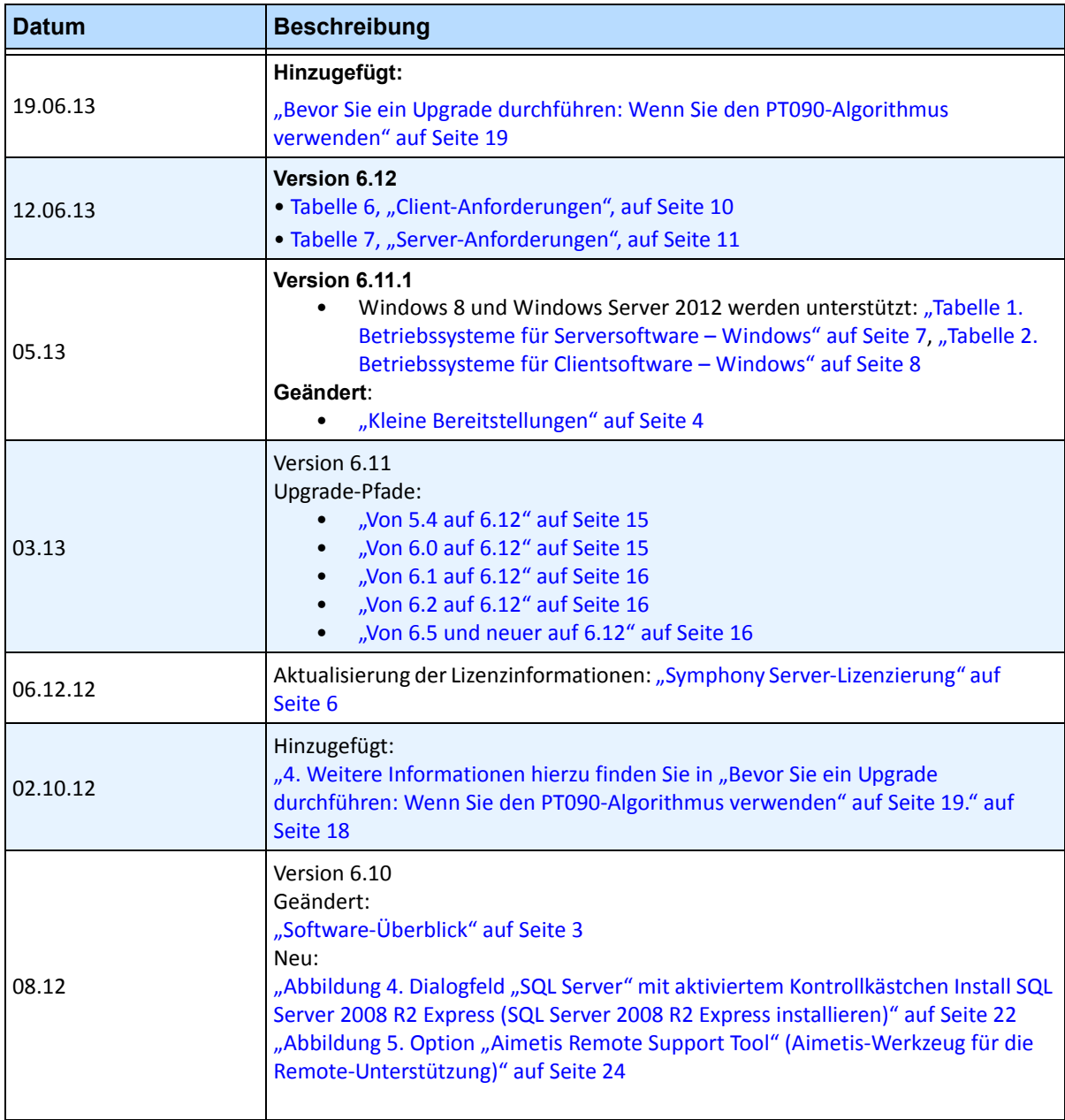

| <b>Datum</b>   | <b>Beschreibung</b>                                                                                                    |  |  |
|----------------|----------------------------------------------------------------------------------------------------|--|--|
| 17.02.12       | Fehlende 6.9-Zeilen zu Tabelle 1, "Betriebssysteme für Serversoftware-<br>Windows", auf Seite 7, Tabelle 2, "Betriebssysteme für Clientsoftware - Windows",<br>auf Seite 8, Tabelle 3, "Datenbank (SQL Server)", auf Seite 8, Tabelle 4, "Browser",<br>auf Seite 9, Tabelle 5, "Virtualisierungsplattformen", auf Seite 9 hinzugefügt         |  |  |
| 31.01.12       | Version 6.9                                                                                                    |  |  |
| 11.11          | Version 6.8                                                                                                    |  |  |
| 08.11          | Version 6.7                                                                                                    |  |  |
| 6.6 Änderungen |                                                                                                    |  |  |
| 06.07.11       | <b>GEÄNDERT:</b><br>"Abbildung 1. Installationsschritte bei der Erstinstallation" auf Seite 20<br>"Vor der Ausführung des Installationsassistenten" auf Seite 28<br>"Änderungen am Datenbankschema nicht zulassen (NUR bei Aktualisierungen und<br>NUR beim ersten Server)" auf Seite 28<br>"Remote-SQL-Verbindungen aktivieren" auf Seite 29 |  |  |
| 03.06.11       | Das Symbol ändert sich für Hinweise und Beispiele. "Konventionen" auf Seite v.<br>Schriftartwechsel - höchste Lesbarkeit für sowohl Online- als auch<br>Druckdokumente.                                                                                                    |  |  |
| 16.05.11       | Neue Abschnitte:<br>"Installieren der Kennzeichenerfassung (LPR)" auf Seite 45<br>"Kennzeichenerfassung (LPR) deinstallieren" auf Seite 49<br>"Fehlerbehebung" auf Seite 52                                                                                                    |  |  |
| 6.5 Änderungen |                                                                                                    |  |  |
| 01.03.11       | Einstellung des Wertes in AllowAutomaticDatabaseConfiguration auf "0" geändert.<br>"Änderungen am Datenbankschema nicht zulassen (NUR bei Aktualisierungen und<br>NUR beim ersten Server)" auf Seite 28                                                                                                    |  |  |
| 14.01.11       | Hinweis hinzugefügt unter Tabelle 3, "Datenbank (SQL Server)", auf Seite 8.<br>Stellen Sie sicher, dass die SQL-Server-Datenbank auf einem lokalen Netzwerk<br>liegt (100 Mbps oder größer), das an die Server in der Farm angeschlossen ist.                                                                                                 |  |  |
| 06.10.10       | Erste Version dieses Dokuments. Symphony 6.5.3                                                                                                    |  |  |

**Tabelle 1. Änderungen an diesem Handbuch**

v

# **Einführung**

# <span id="page-4-0"></span>**Konventionen**

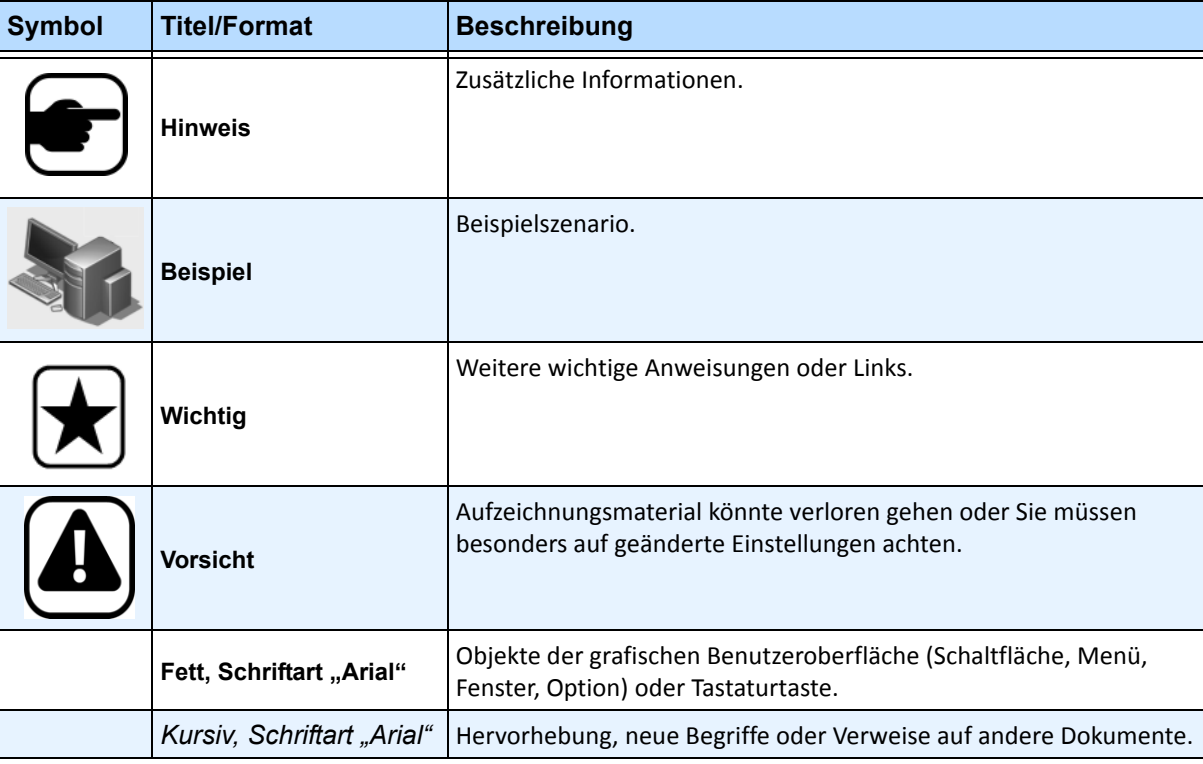

**Tabelle 1. Im Handbuch verwendete Symbole und Hervorhebungen**

# **Dokumentensammlung**

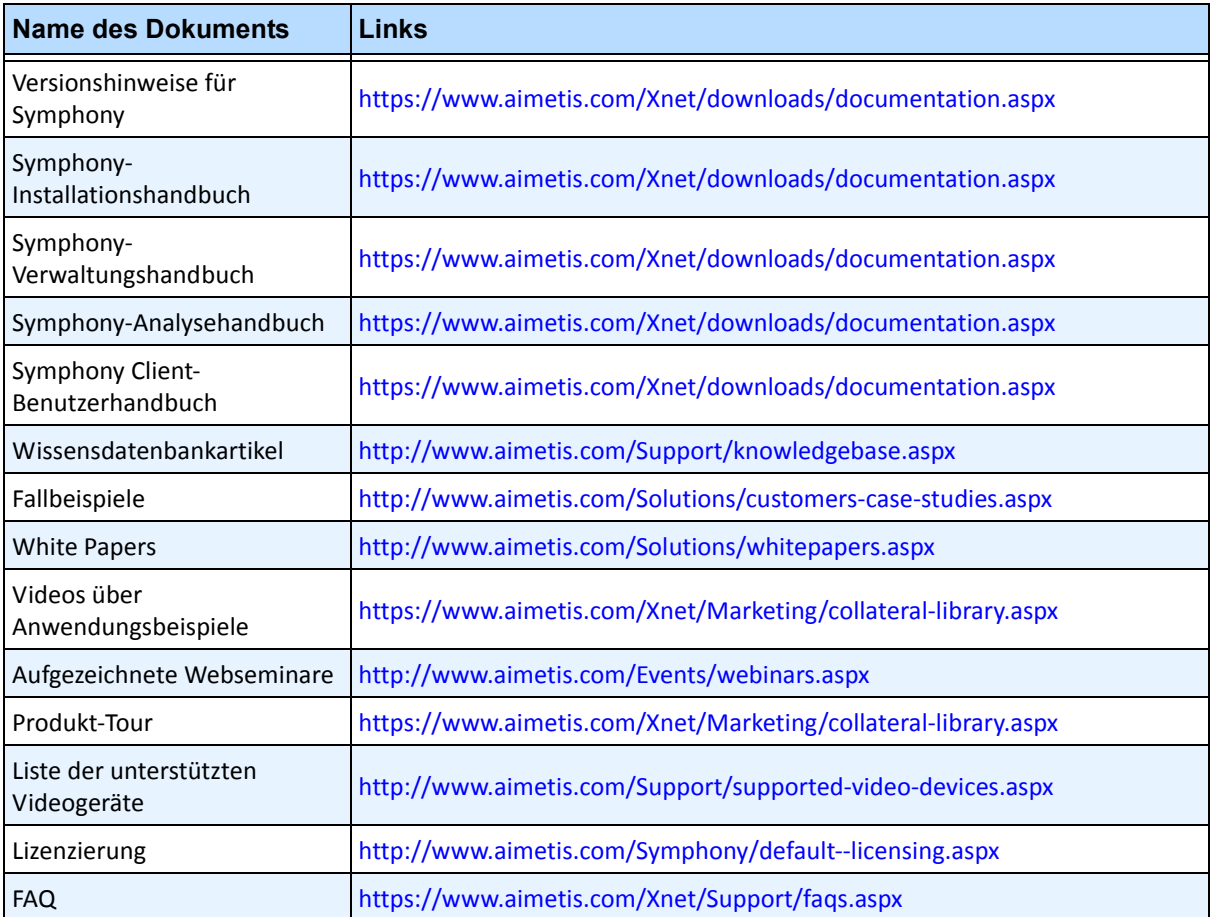

#### **Tabelle 2. Dokumente und Videos von Aimetis**

# **Aimetis Xnet-Portal**

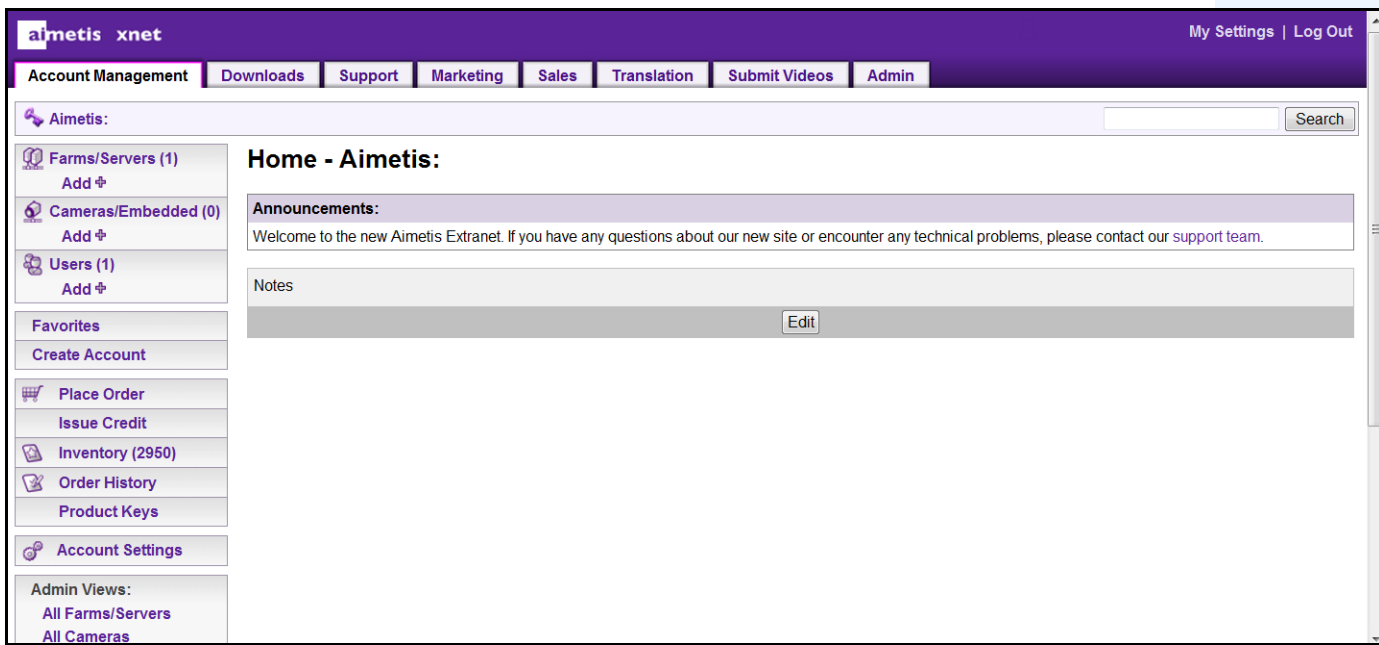

**Abbildung 1. Aimetis Xnet-Homepage**

Das Online-Portal von Aimetis, finden Sie unter folgender Adresse: <www.aimetis.com/Xnet>

Es bietet:

- Bestellung von Lizenzen
- Verwaltung von Subpartner-Konten
- Zugriff auf Downloads und Zugang zum technischen Support
- Zugriff auf Verkaufs- und Marketing-Tools
- Zugriff auf Aimetis Software Translation

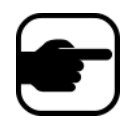

**Hinweis:** Welche Tools bereitgestellt werden, hängt vom Kontotyp ab, z. B. Distributor, zertifizierter Partner, autorisierter Partner oder Endbenutzer. Weitere Informationen hierzu finden Sie in [Tabelle 3 auf Seite viii.](#page-7-0)

#### **Tabelle 3. Anweisungen zur Verwendung von Xnet**

<span id="page-7-0"></span>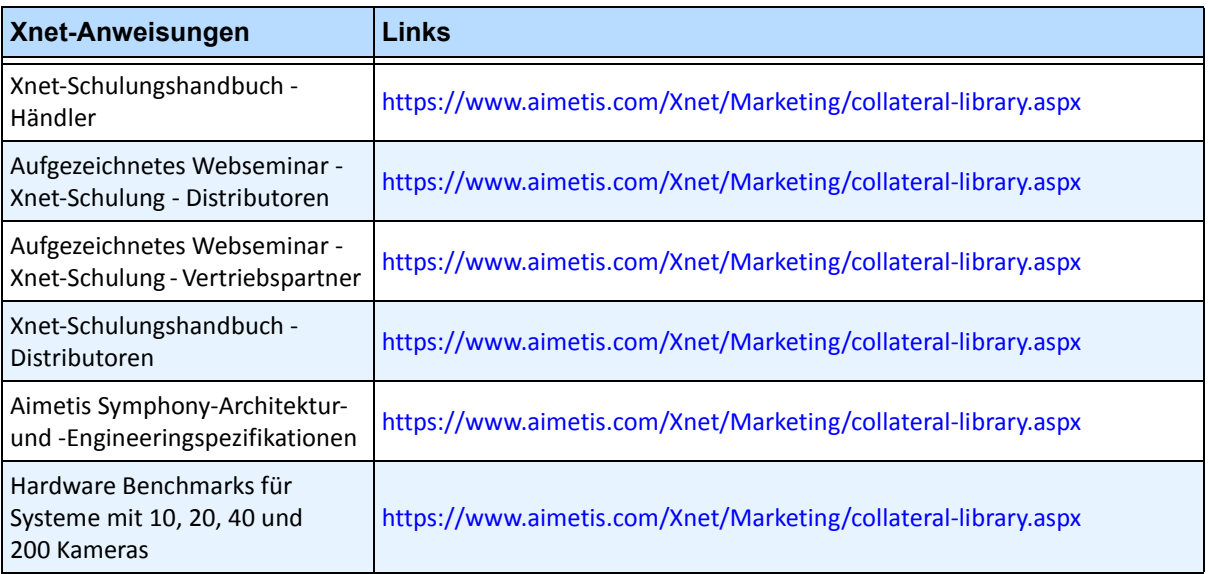

# **Kontakt**

#### **Tabelle 4. Kontakt-Links, Adressen und Telefonnummern**

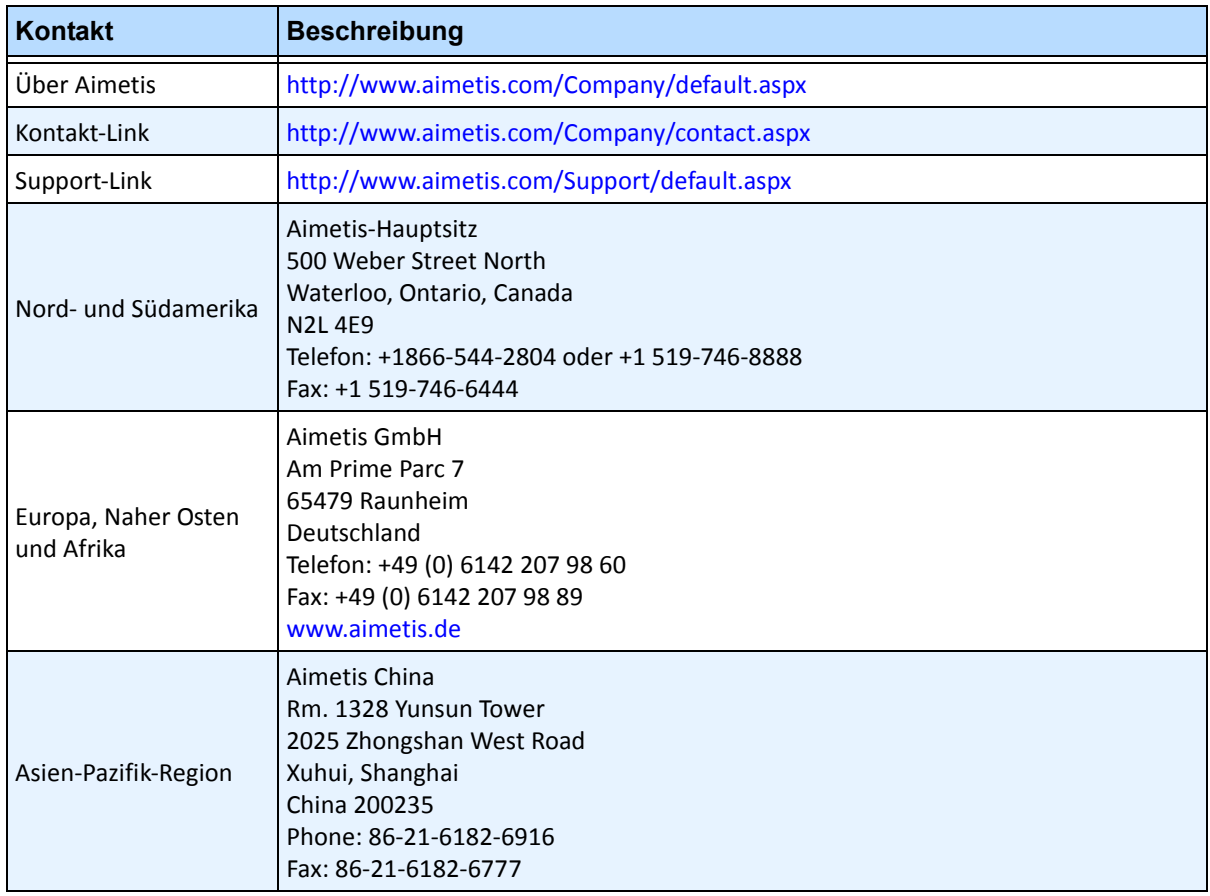

# Inhaltsverzeichnis

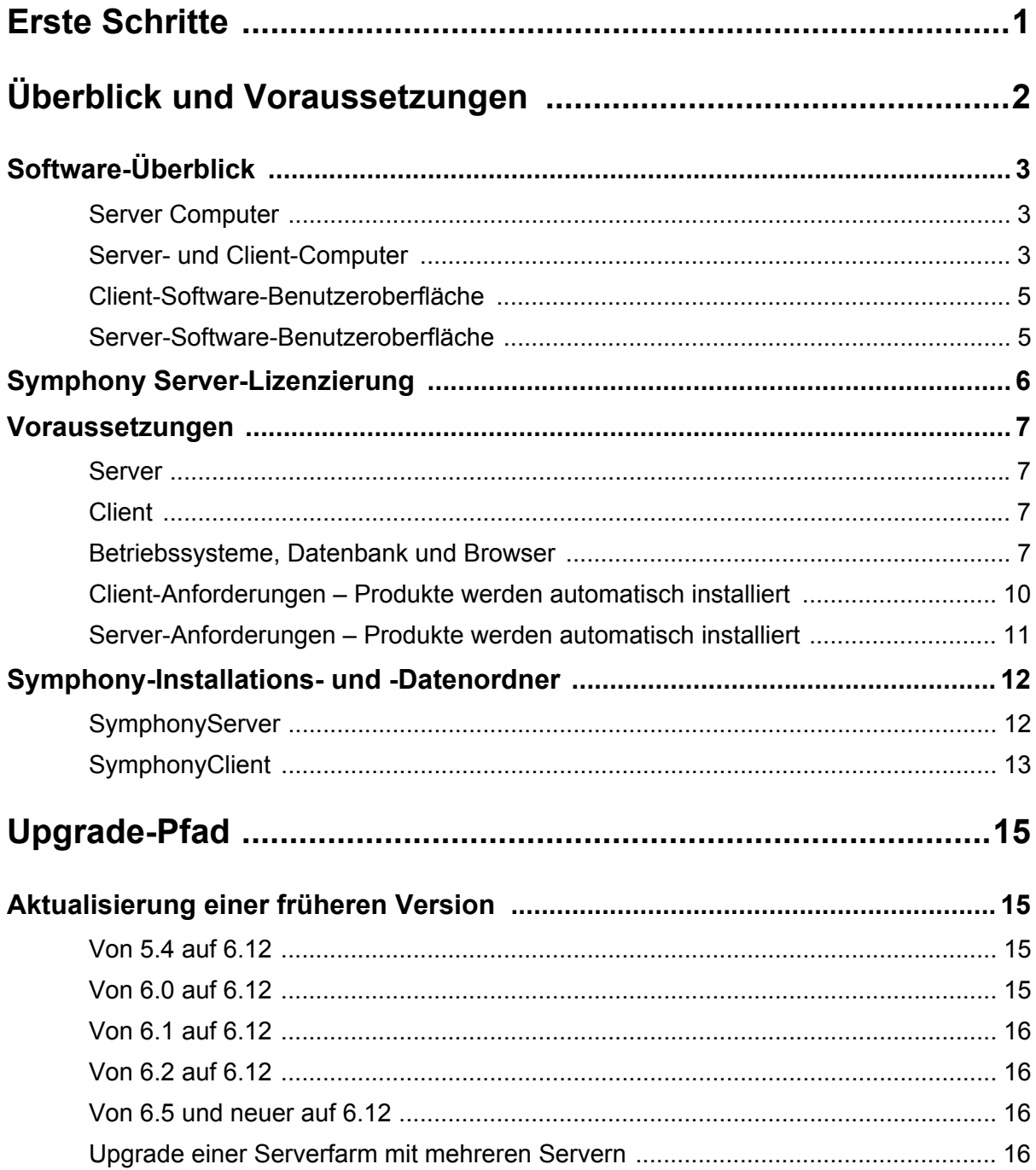

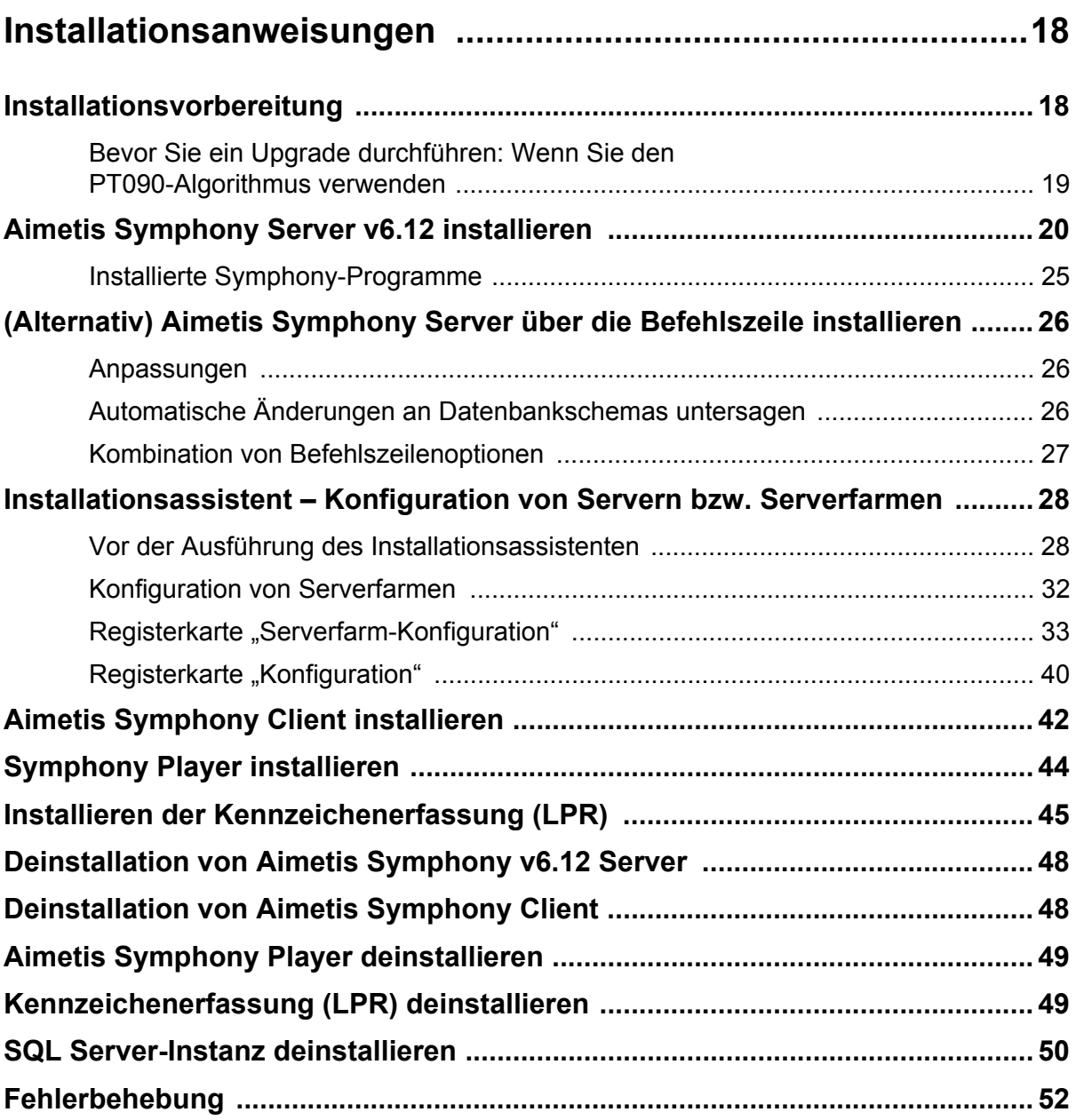

# **Erste Schritte**

<span id="page-11-0"></span>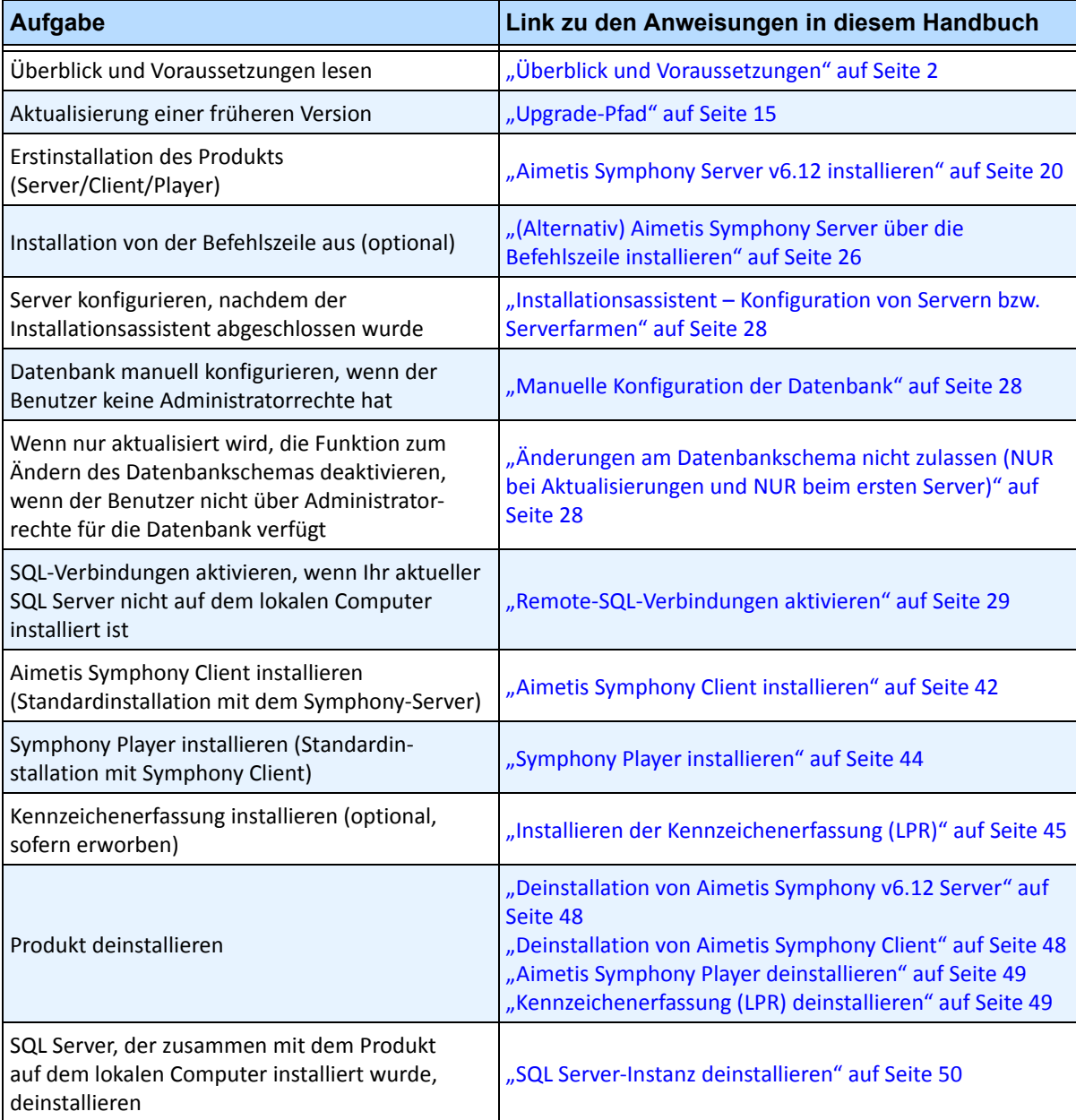

# <span id="page-12-1"></span>**Überblick und Voraussetzungen**

<span id="page-12-0"></span>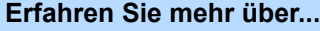

["Software-Überblick" auf Seite 3](#page-13-1)

["Symphony Server-Lizenzierung" auf Seite 6](#page-16-1)

["Voraussetzungen" auf Seite 7](#page-17-1)

["Server" auf Seite 7](#page-17-2)

["Client" auf Seite 7](#page-17-3)

["Betriebssysteme, Datenbank und Browser" auf Seite 7](#page-17-4)

["Client-Anforderungen – Produkte werden automatisch installiert" auf Seite 10](#page-20-1)

"Server-Anforderungen - Produkte werden automatisch installiert" auf Seite 11

["Symphony-Installations- und -Datenordner" auf Seite 12](#page-22-0)

# <span id="page-13-1"></span><span id="page-13-0"></span>**Software-Überblick**

Eine Installation von Aimetis Symphony™ basiert auf zwei Komponenten: Serversoftware und Clientsoftware.

# <span id="page-13-2"></span>**Server Computer**

Der Server-Computer fungiert als intelligentes Managementsystem, das die komplexesten und schwierigsten Aufgaben berechnet.

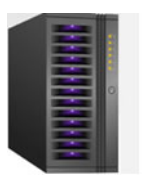

**Abbildung 1. Server Computer**

An größeren Standorten kann der Server-Computer aus mehreren Computern bestehen, die in einer Serverfarm miteinander verbunden sind.

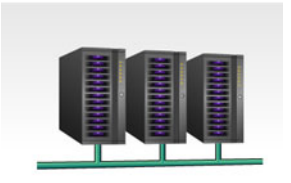

**Abbildung 2. Serverfarm**

## <span id="page-13-3"></span>**Server- und Client-Computer**

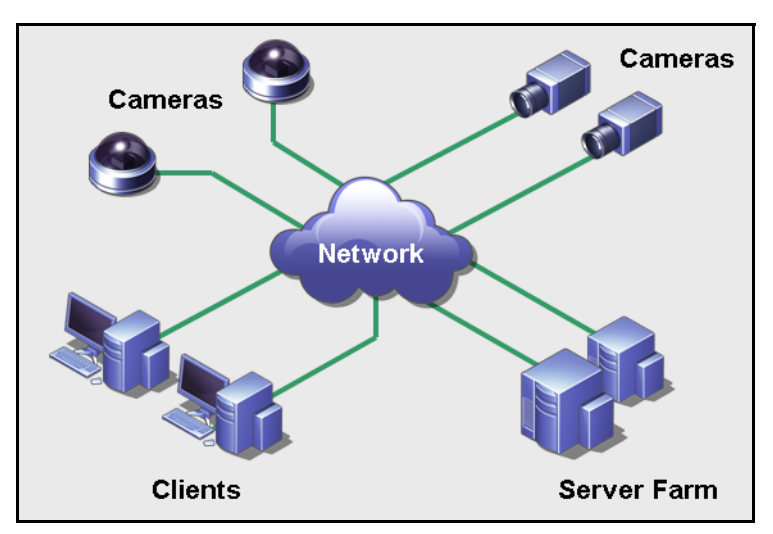

**Abbildung 3. Serverfarm mit vielen Clienten**

Sie können auf vielen Computern oder Workstationen Clients einrichten. Ein klassischer Standort verfügt über viele Client-Computer, die an einen bestimmten Server-Computer angeschlossen sind. An größeren Standorten kann die Server-Computer aus mehreren Computern bestehen, die in einer Serverfarm miteinander verbunden sind.

### <span id="page-14-0"></span>**Kleine Bereitstellungen**

Bei kleinen Bereitstellungen können der Server- und der Clientcomputer der gleiche Computer sein. Dennoch muss Folgendes berücksichtigt werden:

- Es können keine Mehrfachansichten verwendet werden
- Der Server muss die zusätzliche Last verarbeiten können, d. h., der Server muss eine ausreichend dimensionierte CPU und eine gute Grafikkarte aufweisen

Für eine ideale Funktionsweise wird die Installation von Server und Client auf einem einzigen Computer NICHT empfohlen.

- Normale Benutzer dürfen keinen Zugriff auf den Servercomputer haben, da diese den Computer ansonsten möglicherweise ausschalten, die Software oder Konfiguration ändern bzw. diesen unabsichtlich zum Absturz bringen könnten.
- Des Weiteren wird bei einer Verwendung für andere Aufgaben viel CPU/RAM/ Netzwerkbandbreite/Speicherplatz genutzt, sodass einige Komponenten des Symphony-Servers nicht effizient arbeiten können.

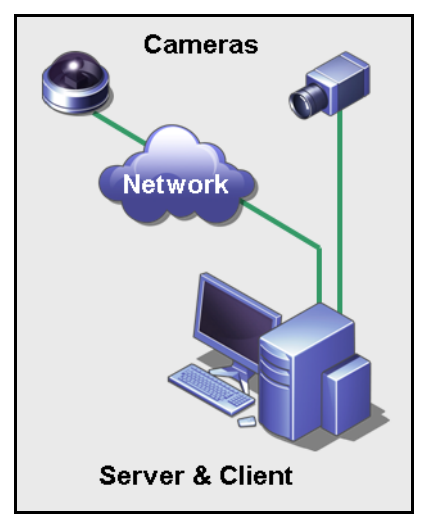

**Abbildung 4. Server und Client auf einem Computer**

# <span id="page-15-0"></span>**Client-Software-Benutzeroberfläche**

Die Client-Software stellt die Benutzeroberfläche für die Durchführung der Aufgaben bereit, z. B. Überwachung, Konfiguration und Berichterstellung sowie Durchsuchen des Videomaterials.

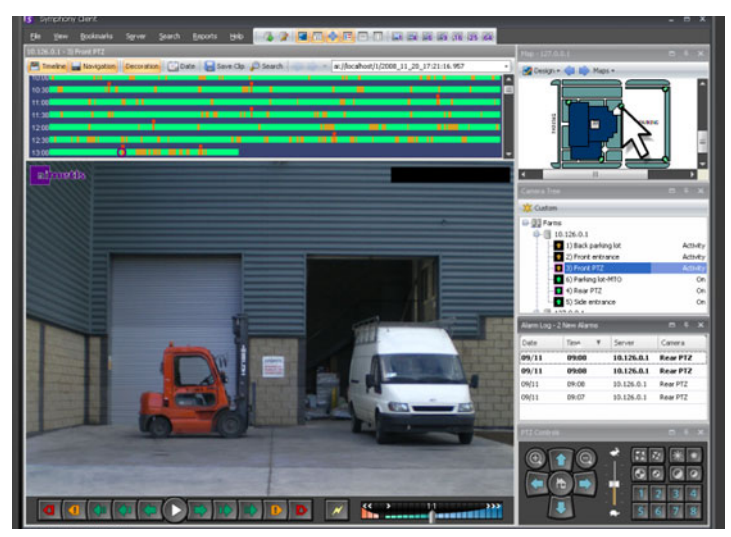

**Abbildung 5. Symphony Client-Benutzeroberfläche**

Die Benutzeroberfläche kann über zwei Monitore aufgebaut werden und Sie können sogar eine Videowand (eine Ansammlung an Monitoren an einer einzigen Wand in einem Raum oder an unterschiedlichen Standorten) verwenden.

## <span id="page-15-1"></span>**Server-Software-Benutzeroberfläche**

Der Server-Computer ist für gewöhnlich und idealerweise von den Client-Computern getrennt. Dies gilt nicht für die Aimetis-Software.

Auf [Abbildung 6](#page-15-2) wird "Symphony Client" in der blauen Titelleiste angezeigt. Dies ist die Client-Benutzeroberfläche. Sie können über die Menüoption **Server** innerhalb dieser Benutzeroberfläche auf den Server-Computer zugreifen.

<span id="page-15-2"></span>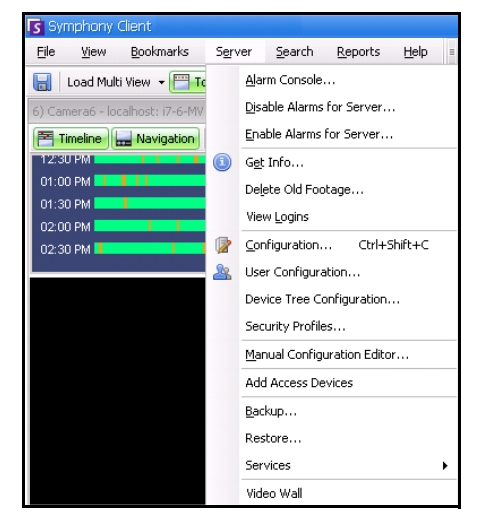

Abbildung 6. Menüpunkt "Server" in der Benutzeroberfläche von Symphony Client

Die Benutzeroberfläche für sowohl Server als auch Client sind integriert, so dass Sie sich von allen Client-Computern am Standort anmelden können (Server-Aufgaben konfigurieren). Das Personal wird häufig an den Client-Workstationen sein. Sie müssen in der Lage sein, sich von ihren Workstationen am Server anzumelden (um z. B. Funktionen einzustellen).

Die Server-Software verwaltet alle Videoaufzeichnungen und Analysen. Es ist das intelligente Managementsystem, das die komplexesten und schwierigsten Aufgaben berechnet.

# <span id="page-16-1"></span><span id="page-16-0"></span>**Symphony Server-Lizenzierung**

Wenn Sie ein Upgrade der vorhandenen Installation durchführen, stellen Sie sicher, dass Ihre Lizenzen für die neue Softwareversion gültig sind. Ist dies nicht der Fall, wenden Sie sich an Ihren Aimetis-Händler, um die entsprechende Lizenz zu erwerben.

Aimetis Aimetis Symphony-Lizenzen werden pro Kamera vergeben. Auf jedem physischen Computer können mehrere Symphony-Softwarelizenzen vorhanden sein. Folgende Lizenztypen sind erhältlich: Standard, Professional and Enterprise. Für die Nutzung der Server- und Client-Software fallen keine Lizenzgebühren an.

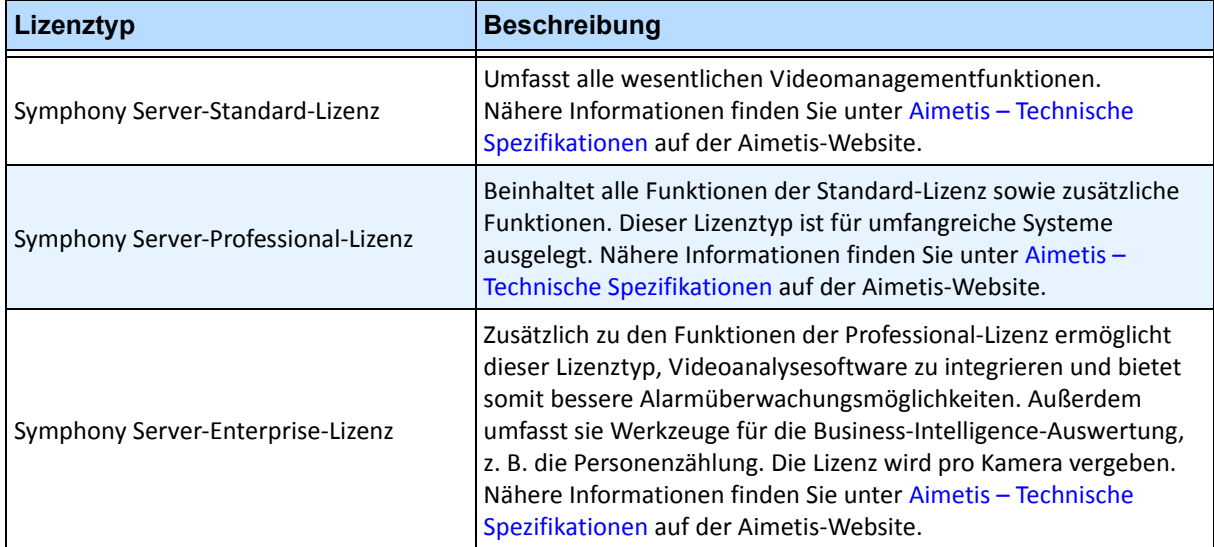

Die verschiedenen Lizenztypen (Standard, Professional und Enterprise) können auf physischen Servern in beliebiger Kombination verwendet werden. Es bringt jedoch nichts, die Standard- und Professional-Lizenzen auf demselben Server zu kombinieren, da die erweiterten Videomanagementfunktionen nur verfügbar sind, wenn alle Lizenzen vom Typ Professional oder höher sind.

# <span id="page-17-1"></span>**Voraussetzungen**

#### <span id="page-17-2"></span>**Server**

- Intel- oder AMD-CPU mit Unterstützung für SSE2 (z. B. Opteron)
- 500 Megabyte freier Festplattenspeicher
- Mindestens 1 Gigabyte RAM

### <span id="page-17-3"></span>**Client**

- 200 Megabyte freier Festplattenspeicher
- 2 GHz oder schnellerer Prozessor wird empfohlen
- Mindestens 1 Gigabyte RAM

# <span id="page-17-4"></span>**Betriebssysteme, Datenbank und Browser**

- **U** = Unterstützt
- **E** = Empfohlen
- **M** = Empfohlen für Systeme mit mehr als 20 Kameras
- **N** = Nicht unterstützt
- **K** = Siehe Wissensdatenbank auf Aimetis Xnet

#### <span id="page-17-0"></span>**Tabelle 1. Betriebssysteme für Serversoftware – Windows**

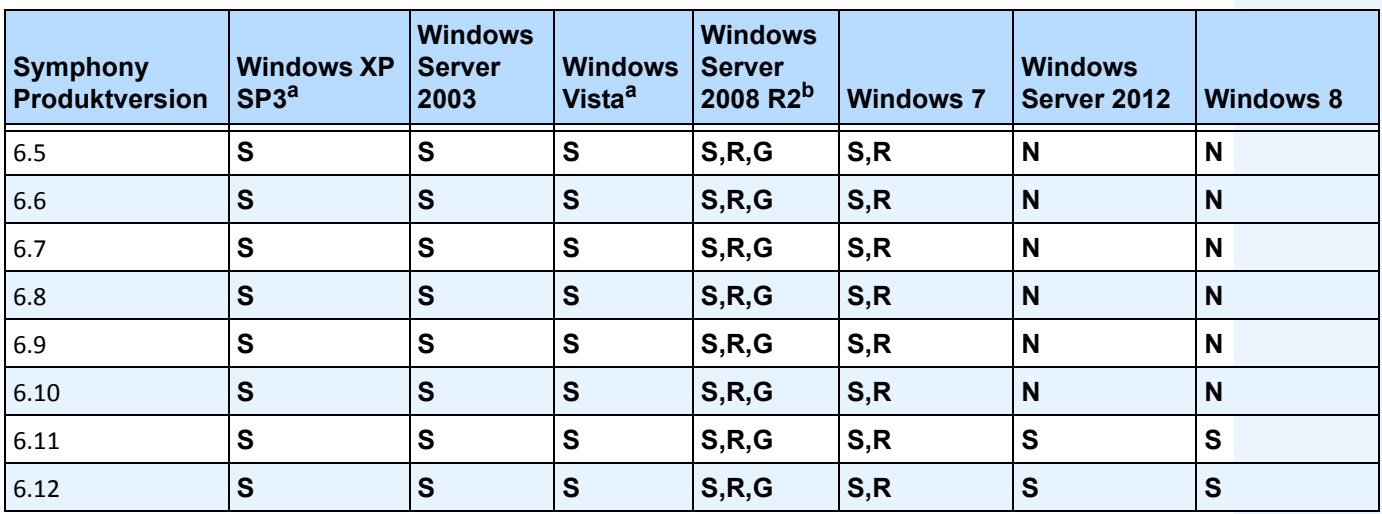

a. Siehe Informationen zu auslaufendem Support für Windows Vista und XP unter:

<http://windows.microsoft.com/en-us/windows/help/end-support-windows-xp-sp2-windows-vista-without-service-packs?os=other> b. Das Installationsprogramm von Windows 2008 R2 installiert die Sound-Komponenten nicht standardmäßig. Sie müssen die

Windows-Komponente "Desktop Experience" installieren.

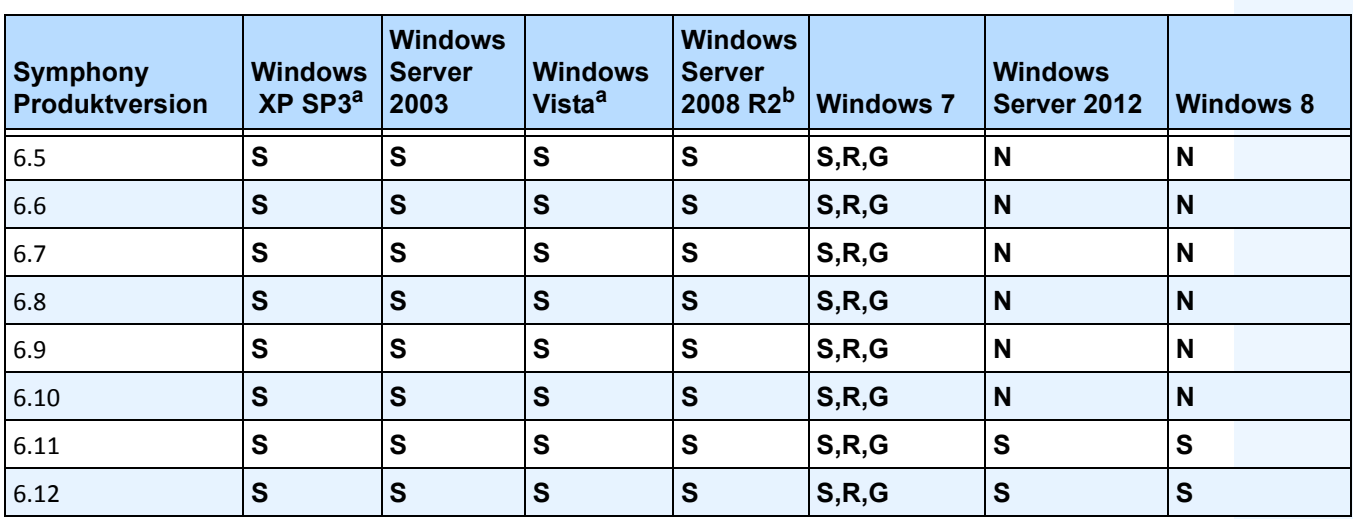

<span id="page-18-0"></span>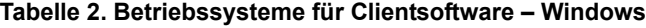

a. Siehe Informationen zu auslaufendem Support für Windows Vista und XP unter:

<http://windows.microsoft.com/en-us/windows/help/end-support-windows-xp-sp2-windows-vista-without-service-packs?os=other>

b. Das Installationsprogramm von Windows 2008 R2 installiert die Sound-Komponenten nicht standardmäßig. Sie müssen die

Windows-Komponente "Desktop Experience" installieren.

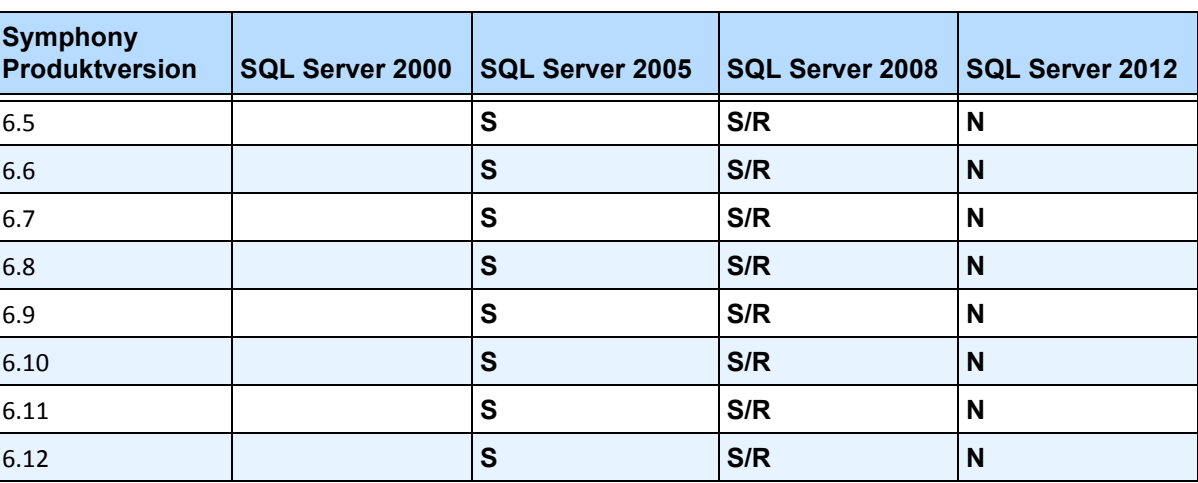

<span id="page-18-1"></span>**Tabelle 3. Datenbank (SQL Server)**

Stellen Sie sicher, dass sich die SQL Server-Datenbank in einem lokalen Netzwerk befindet (100 Mbit/s oder größer), das an die Server in der Farm angeschlossen ist.

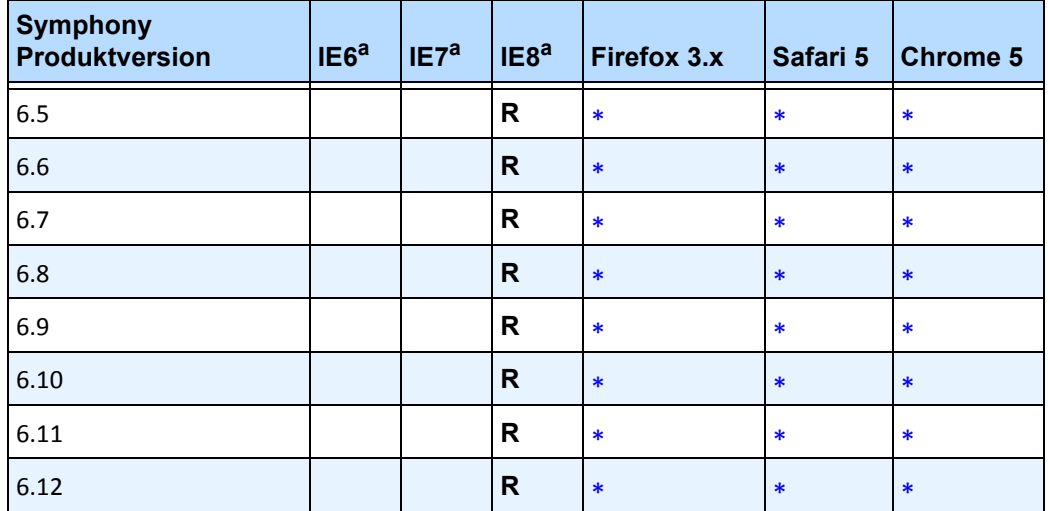

#### <span id="page-19-0"></span>**Tabelle 4. Browser**

a. Eingeschränkte Unterstützung für 64 Bit-Version von Internet Explorer.

\*Eingeschränkte Unterstützung (Berichte, Alarme, Zeitleiste, JPGs). Keine Live- oder aufgezeichneten Videobilder.

#### <span id="page-19-1"></span>**Tabelle 5. Virtualisierungsplattformen**

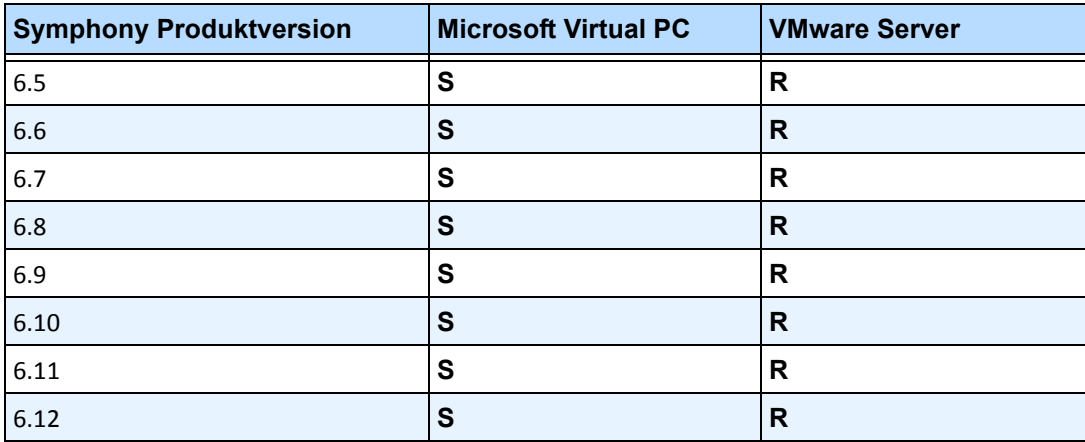

### <span id="page-20-1"></span>**Client-Anforderungen – Produkte werden automatisch installiert**

Die folgenden Produkte werden von Symphony vorausgesetzt und ggf. automatisch installiert.

#### <span id="page-20-0"></span>**Tabelle 6. Client-Anforderungen**

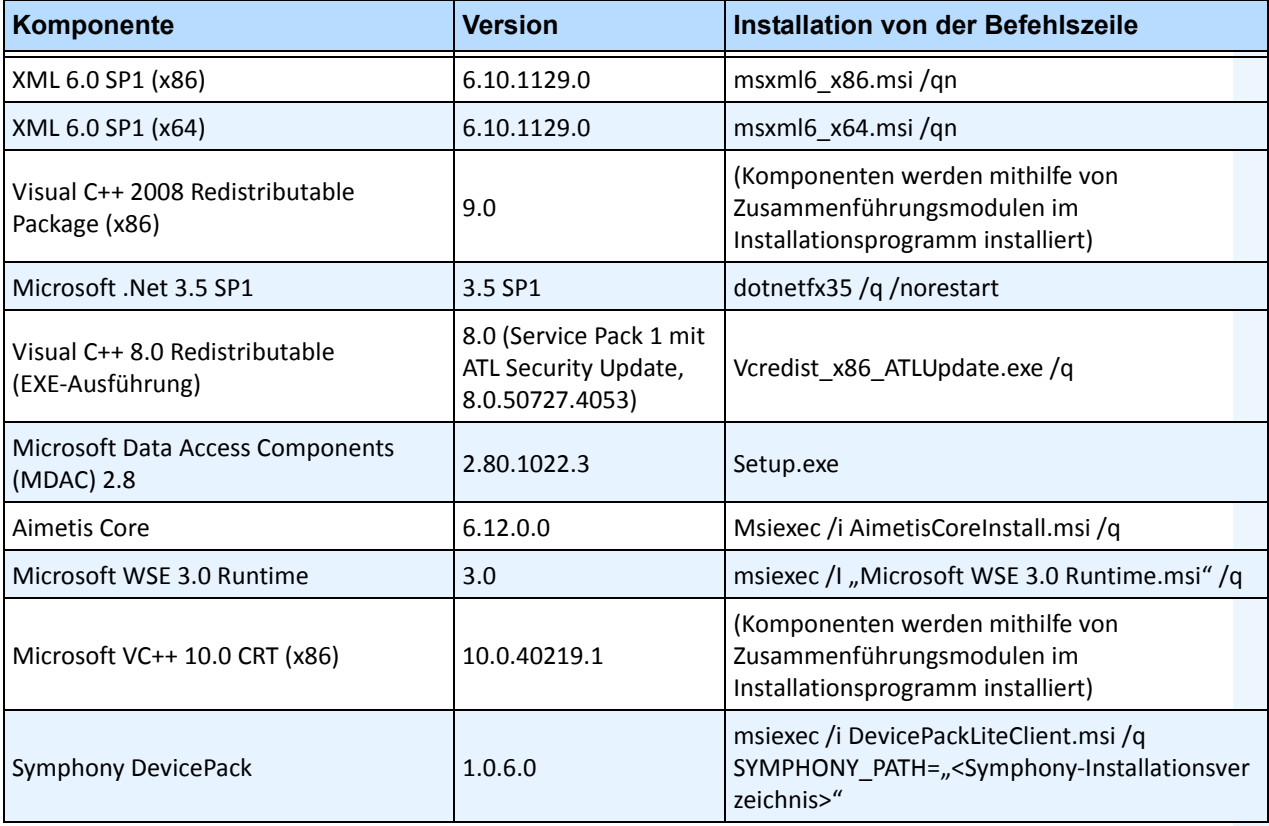

### <span id="page-21-1"></span>**Server-Anforderungen – Produkte werden automatisch installiert**

Die folgenden Produkte werden von Symphony vorausgesetzt und ggf. automatisch installiert.

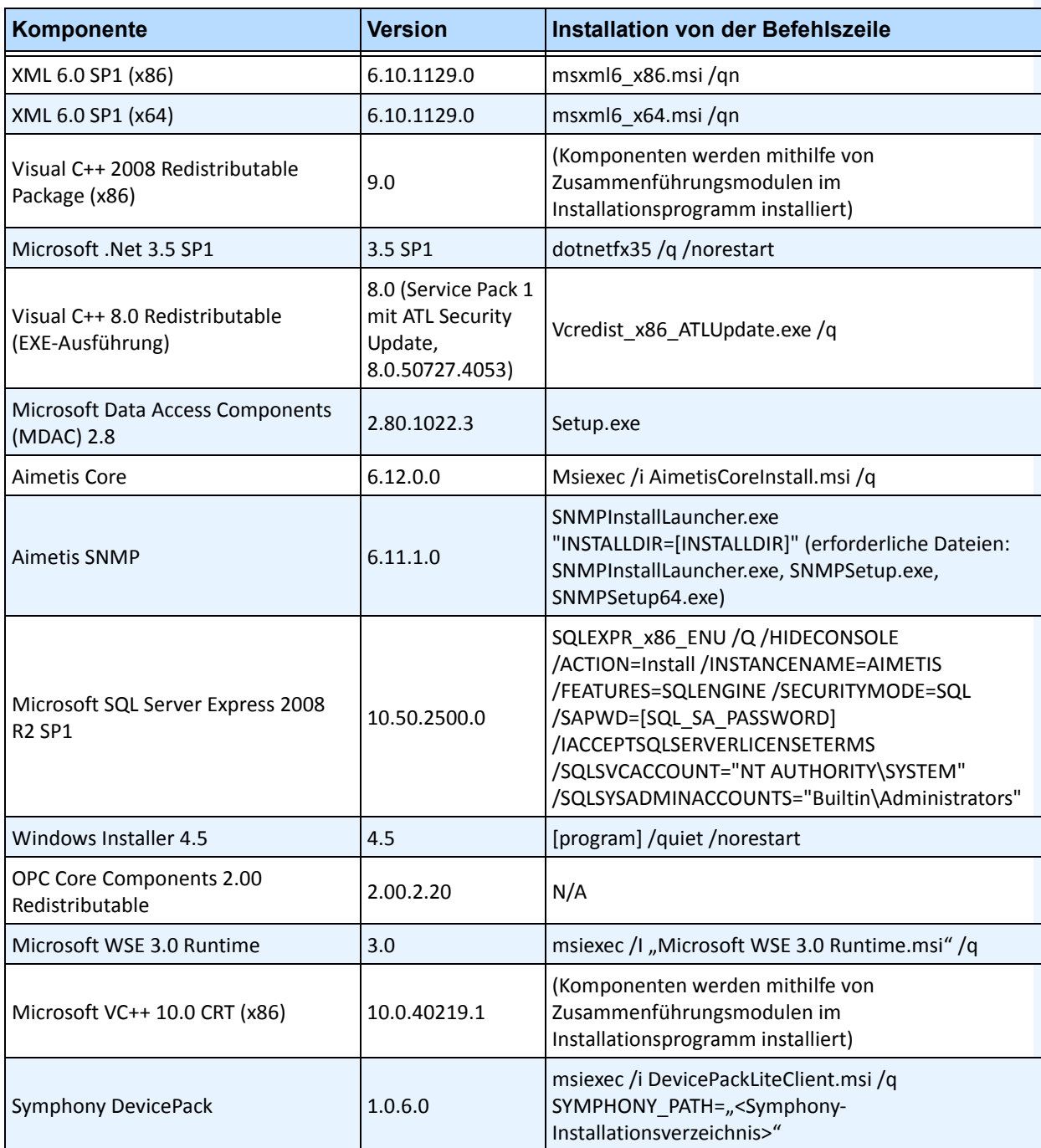

#### <span id="page-21-0"></span>**Tabelle 7. Server-Anforderungen**

# <span id="page-22-0"></span>**Symphony-Installations- und -Datenordner**

## <span id="page-22-1"></span>**SymphonyServer**

Symphony Server speichert drei Arten von Daten auf Ihrer Festplatte.

- Binäre Programmdateien
- Videodaten
- Konfigurationsinformationen, die in einer SQL Server-Datenbank abgelegt werden.

Das Standardinstallationsverzeichnis für Symphony ist

C:\Programme\Aimetis\Symphony\

bzw. auf 64-Bit-Betriebssystemen

C:\Programme (x86)\Aimetis\Symphony

Das Standardverzeichnis für alle Daten (Protokolldateien, Video etc.) ist

C:\Programme\Aimetis\Symphony\Daten\

Sie können die Pfade folgendermaßen ändern:

- den Standardinstallationspfad während der Installation von **Aimetis Symphony v6.11**.
- den Standarddatenpfad während des Konfigurationsassistent.

[Tabelle 8](#page-22-2) enthält eine Zusammenfassung der wichtigsten Ordner

- <AppRoot> gibt den Pfad zum Installationsordner an
- <DataRoot> ist der Pfad zum Datenordner

#### **Tabelle 8. Wichtige Ordner**

<span id="page-22-2"></span>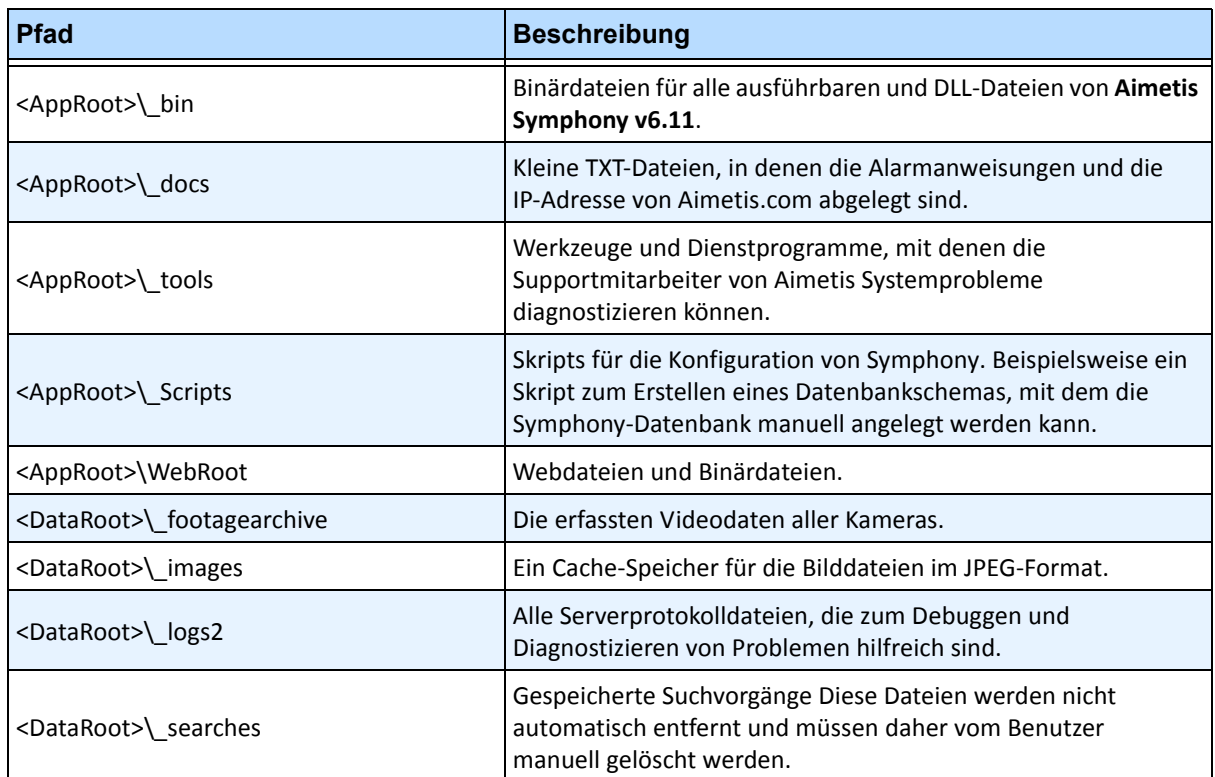

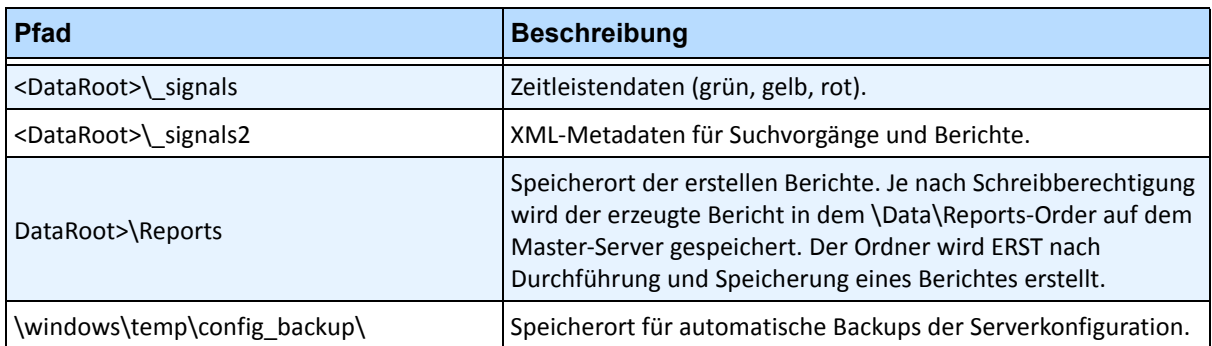

#### **Tabelle 8. Wichtige Ordner (Fortsetzung)**

Neben den in [Tabelle 8](#page-22-2) aufgeführten Ordnern, werden bei der Installation von Symphony Server folgende Registrierungsschlüssel hinzugefügt:

HKLM\Software\Aimetis

Einige Serverkonfigurationsdaten, z. B. die Verbindungszeichenfolge für die Datenbank, werden hierin gespeichert.

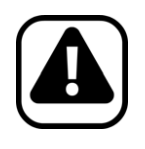

**Vorsicht:** Es wird dringend empfohlen, die <DataRoot>-Ordner nicht auf der gleichen physischen Festplatte wie Windows und den <AppRoot>-Ordner abzulegen. Dadurch kann die Anzahl der Lese- und Schreibvorgänge auf der Festplatte mit dem Betriebssystem eingeschränkt und das Risiko eines schwerwiegenden Fehlers erheblich reduziert werden.

## <span id="page-23-0"></span>**SymphonyClient**

Das Standardinstallationsverzeichnis für Aimetis Symphony Client ist

C:\Programme\Aimetis\Symphony Client\

### **Wichtige Ordner**

#### **Tabelle 9. Wichtige Client-Ordner**

<span id="page-23-1"></span>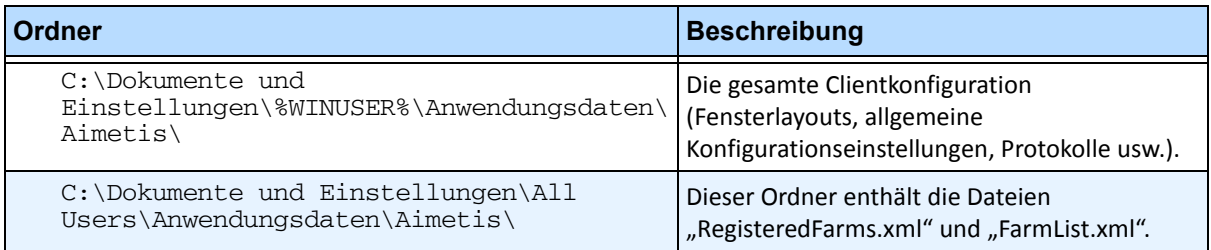

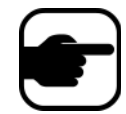

**Hinweis:** Die oben genannten Pfade können je nach Betriebssystemversion leicht unterschiedlich sein.

In diesen Dateien sind die registrierten Farmen definiert. In der Standardeinstellung entspricht dies dem Ordner für die Clientkonfiguration. Diese Einstellung kann vom Benutzer geändert werden. Die Pfade in [Tabelle 9](#page-23-1) können im Dialogfeld Aimetis Symphony Client**-Einstellungen** konfiguriert werden.

• Wählen Sie im Menü **Ansicht** die Option **Einstellungen**.

In den Pfadnamen können zwei optionale Variablen verwendet werden:

- **%WINUSER%** steht für den Windows-Benutzernamen des aktuellen Benutzers. Diese Variable wird im Standardpfad verwendet, damit Symphony die Konfiguration im Anwendungsdatenordner des aktuellen Benutzers ablegen kann.
- **%SYMPHONYUSER%** steht für den Symphony-Benutzernamen. Diese Variable ist nur gültig, wenn zur Anmeldung bei Symphony Anmeldedaten erforderlich sind.

Wenn der Kunde diese Einstellungen vorzugsweise nicht spezifizieren möchte, verwenden Sie in den Pfaden keine dieser Variablen.

Neben den in [Tabelle 9](#page-23-1) aufgeführten Ordnern, fügt Aimetis Symphony Client bei der Installation folgende Registrierungsschlüssel hinzu:

HKLM\Software\Aimetis\AiraExplorer

# <span id="page-25-6"></span>**Upgrade-Pfad**

# <span id="page-25-3"></span><span id="page-25-2"></span>**Aktualisierung einer früheren Version**

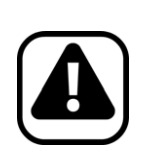

**Vorsicht:** Bevor Sie ein Upgrade durchführen, erstellen Sie eine Sicherungskopie der aktuellen Installation.

Das Upgrade-Installationsprogramm überprüft Installationstypen: Symphony Server, Symphony Client und Symphony Player. Wenn eine falsche Installation erkannt wird, wird eine Meldung mit dem aktuell ausgeführten Produkt- und Installationstyp angezeigt. Der Upgradevorgang wird nach einem Klick auf **OK** abgebrochen.

Es werden die folgenden Upgrade-Schritte empfohlen:

### <span id="page-25-4"></span><span id="page-25-0"></span>**Von 5.4 auf 6.12**

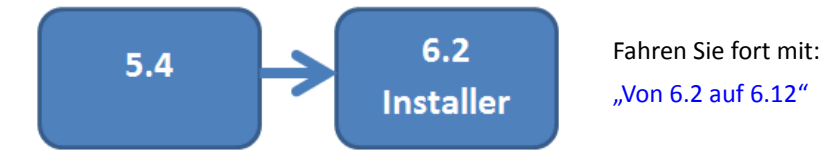

### <span id="page-25-5"></span><span id="page-25-1"></span>**Von 6.0 auf 6.12**

Upgrades von Version 6.0 werden **NICHT** unterstützt. Versuchen Sie daher die folgenden Upgrade-Schritte.

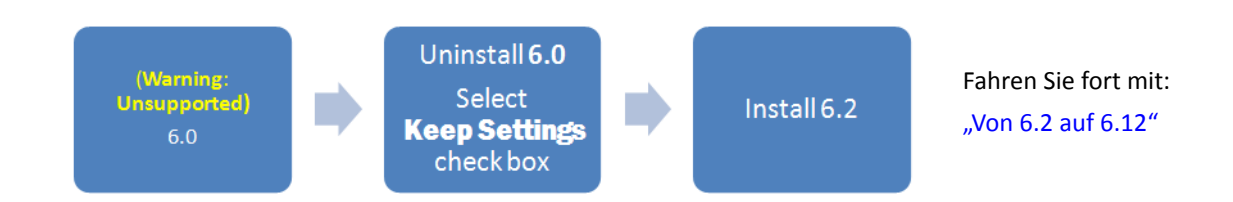

### <span id="page-26-3"></span><span id="page-26-0"></span>**Von 6.1 auf 6.12**

Upgrades von Version 6.1 werden **NICHT** unterstützt. Es wird eine Neuinstallation empfohlen. Sie können jedoch die folgenden Upgrade-Schritte versuchen.

<span id="page-26-4"></span><span id="page-26-1"></span>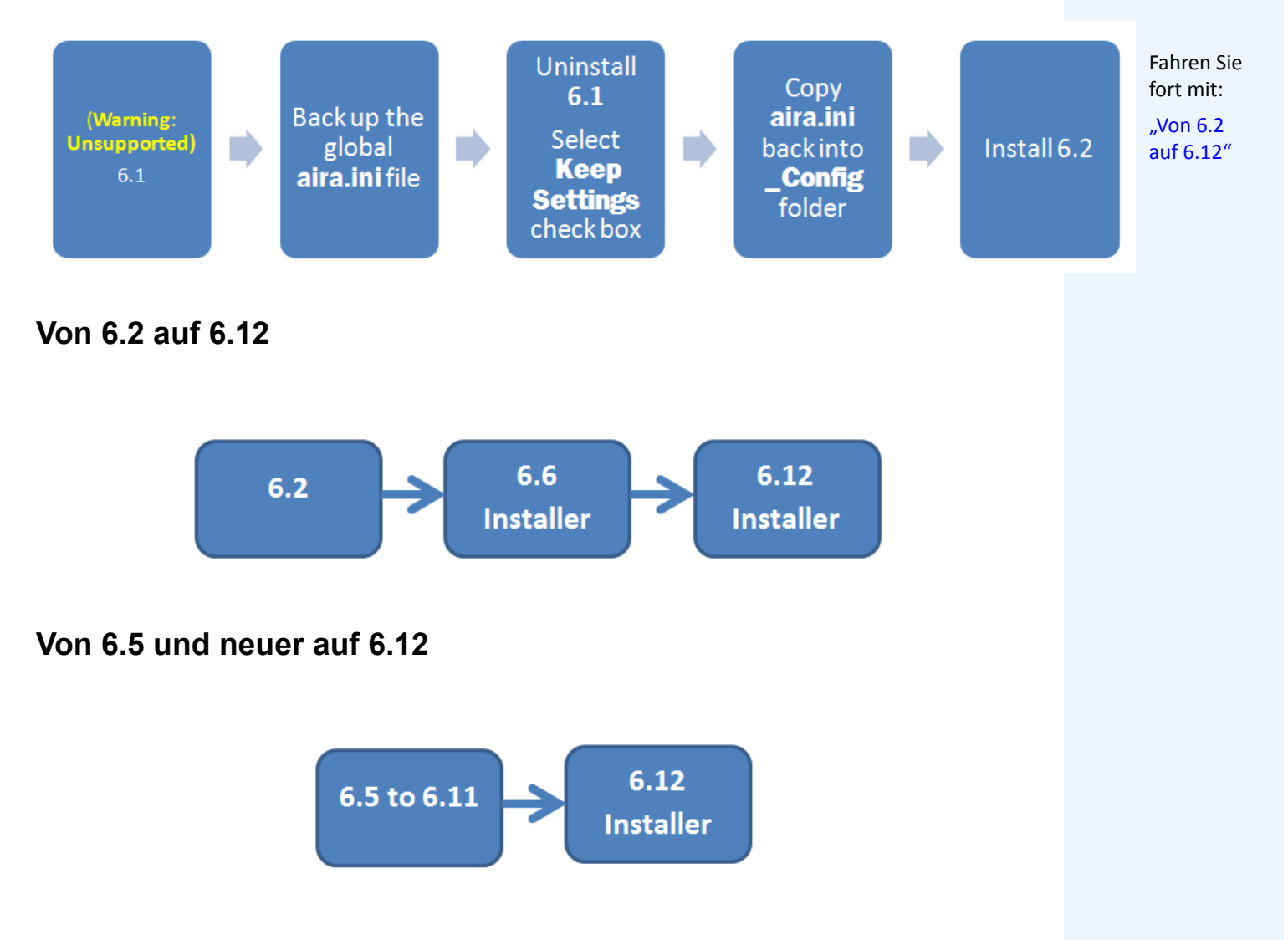

## <span id="page-26-6"></span><span id="page-26-5"></span><span id="page-26-2"></span>**Upgrade einer Serverfarm mit mehreren Servern**

Führen Sie die folgenden Schritte aus:

- Aktualisieren alle Server auf dieselbe Version.
- Aktualisieren Sie zunächst die redundanten Server und anschließend die anderen Server.
- Nehmen Sie keine Änderungen an der Konfiguration mithilfe der vorherigen Softwareversion vor, nachdem Sie mit dem Upgrade der Serverfarm begonnen haben.

### **Vorgehensweise**

#### **So führen Sie ein Upgrade von Symphony Server auf die neueste Version durch:**

- 1. Führen Sie das Installationsprogramm für die neueste Version aus.
	- Die manuelle Deinstallation älterer Programmversionen ist nicht erforderlich
	- Es ist nicht nötig, Kameras manuell zu verschieben
	- Falls erforderliche Komponenten auf Ihrem Computer nicht installiert sind, werden diese im Dialogfeld des InstallShield-Assistenten aufgeführt. Das Installationsprogramm prüft, ob ältere Versionen der Aimetis-Software auf dem Computer installiert sind. Ist dies der Fall, wird **UninstallPreviousVersions** in der Spalte **Anforderung** im Dialogfeld des Assistenten angezeigt.
- 2. Zum Installieren fehlender Komponenten und zum Deinstallieren früherer Versionen klicken Sie auf **Installieren**.
- 3. Nachdem Sie die Lizenz- und Garantieinformationen im Bildschirm Lizenzvereinbarung gelesen haben, klicken Sie auf **Lizenzvereinbarung zustimmen**.
- 4. Klicken Sie auf **Weiter**. Symphony v6.12 wird auf dem angegeben Speicherort installiert. Der Speicherort ist das Installationsverzeichnis der früheren Programmversion. Sie können den Speicherort nicht ändern.
- 5. Klicken Sie auf **Installieren**. Ihr System wird nun auf Version 6.12 aktualisiert.

# **Installationsanweisungen**

# <span id="page-28-2"></span><span id="page-28-1"></span>**Installationsvorbereitung**

Je nach Größe Ihres Kamerasystems, geografischer Lage und Integration mit anderen Systemen sind unterschiedliche Konfigurationen von SymphonyTM Version 6.12 möglich. Sie müssen die Netzwerk- und Hardwarespezifikationen, den Konfigurationstyp (eigenständig oder Serverfarm) sowie die im folgenden Abschnitt beschriebenen Faktoren beachten.

#### **Folgendes ist erforderlich:**

#### **1. Gültiges Aimetis Xnet-Konto**

Für die Installation von Symphony Server benötigen Sie ein gültiges Aimetis Xnet-Konto. Während des Installationsvorgangs werden Sie zur Eingabe Ihrer Xnet-Anmeldeinformationen aufgefordert, damit Symphony die entsprechende Lizenz automatisch herunterladen und installieren kann. Weitere Informationen finden Sie unter <http://www.aimetis.com/xnet/login.aspx.>

#### **2. Hardwarevoraussetzungen ermitteln**

Vor der Installation von Symphony Server ist es wichtig, dass Sie die Hardwarevoraussetzungen ermitteln, die zur Umsetzung des Implementierungsplans Ihrer Organisation erfüllt sein müssen. Für eine Organisation mit einem Standort und 10 Kameras gelten andere Voraussetzungen als für eine Organisation mit mehreren Standorten und über 1000 Kameras. Wenn Sie bei der Ermittlung der Hardwarevoraussetzungen Hilfe benötigen, wechseln Sie zu Xnet, dem Online-Portal von Aimetis, das unter folgender Adresse verfügbar ist: [http://www.aimetis.com/xnet/login.aspx.](http://www.aimetis.com/xnet/login.aspx)

#### **3. Konzept der Serverfarmen (Systeme mit mehreren Servern) kennen**

Bei einer **Serverfarm** handelt es sich um eine Gruppe von Servern, mit der im Vergleich zu Einzelservern deutlich höhere Leistungen erzielt werden können. Serverfarmen verfügen häufig über Backup-Server (redundante Server), die bei einem Ausfall des Primärservers dessen Funktion übernehmen können.

Aimetis Symphony nutzt Serverfarmen, um die Arbeitslast der Kameraverarbeitung auf mehrere Server zu verteilen. Darüber hinaus unterstützt Symphony Redundanz in Serverfarmen, d. h., bei Ausfall eines Servers wird die Kameraverarbeitung von einem redundanten Server übernommen. Mit Symphony arbeiten alle Live- und Backup-Server homogen, d. h. sie führen alle die gleiche Software aus und sind grundsätzlich zur Verarbeitung der Daten jeder beliebigen Kamera fähig.

#### <span id="page-28-0"></span>**4. Weitere Informationen hierzu finden Sie in ["Bevor Sie ein Upgrade durchführen: Wenn Sie den](#page-29-1)  [PT090-Algorithmus verwenden" auf Seite 19.](#page-29-1)**

# <span id="page-29-1"></span><span id="page-29-0"></span>**Bevor Sie ein Upgrade durchführen: Wenn Sie den PT090-Algorithmus verwenden**

Wenn Sie den PT090-Algorithmus verwenden und auf Symphony 6.12 aktualisieren, wird der PT090-Algorithmus in der Liste möglicher Algorithmen **nicht** angezeigt. Symphony 6.12 führt den PT090-Algorithmus weiterhin korrekt aus, doch er kann nicht mehr auf neue Kameras angewendet werden. Außerdem können bestehende Konfigurationen nicht bearbeitet werden.

Es wird dringend empfohlen, den PT091-Algorithmus auf Ihren Kameras zu aktivieren. Der PT090-Algorithmus kann einfach durch Aktivieren des PT091-Algorithmus deaktiviert werden. Regeln für die automatische Verfolgung müssen **nicht** neu konfiguriert werden.

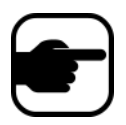

**Hinweis:** Wenn Sie für die Konfiguration des PT090-Algorithmus zuvor nicht die *Standard*einstellungen verwendet haben, müssen diese bei Aktivierung des PT091-Algorithmus wieder angepasst werden.

Wenn Ihre Symphony-Installationsversion **vor 6.10** davon abhängt, ob die automatische Verfolgung mit dem **PT090**-Algorithmus und den folgenden Kameratypen funktioniert:

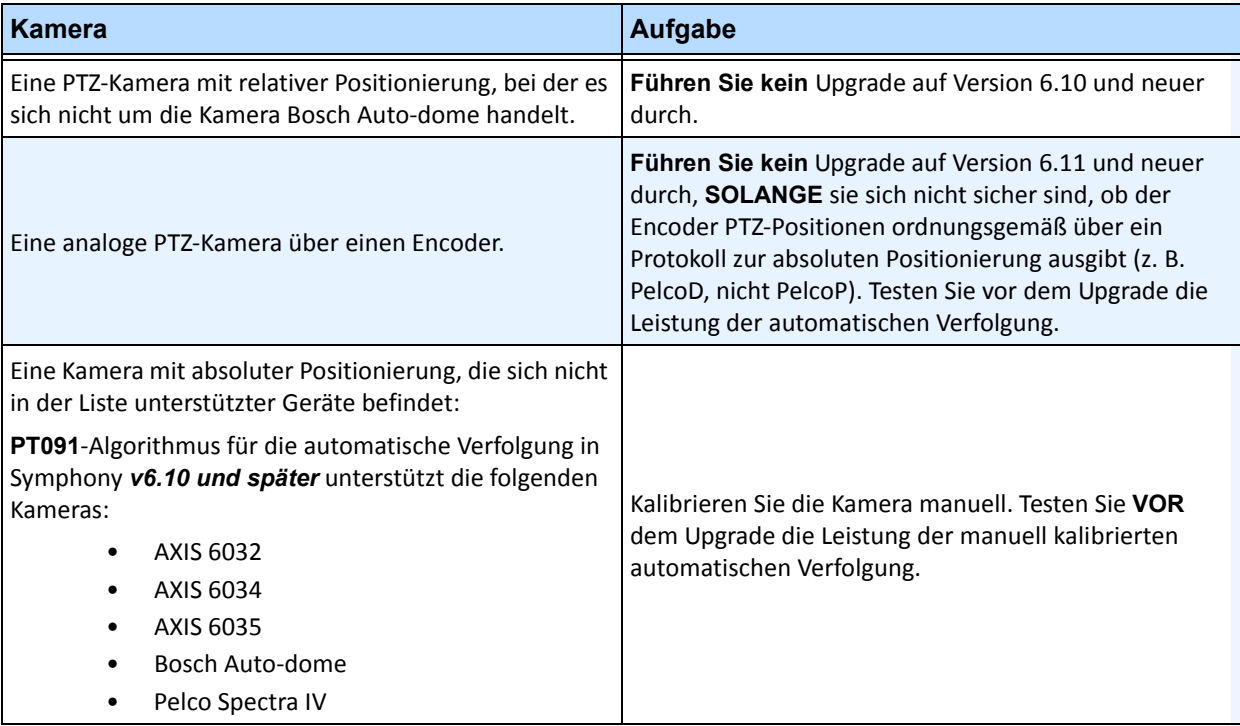

#### **Tabelle 1. Kameraart**

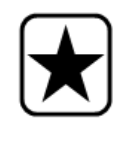

**Wichtig:** Wenn Sie herausfinden, dass Sie aufgrund der Richtlinien für **PT090 Automatische Verfolgung** kein Upgrade durchführen können, lassen Sie uns Informationen zu Ihrer Kamerakonfiguration zukommen (Encoder/Modell, Kamera/Modell), sodass wir Sie im Rahmen unserer Möglichkeiten optimal unterstützen können.

# <span id="page-30-2"></span><span id="page-30-1"></span>**Aimetis Symphony Server v6.12 installieren**

Die folgenden Anweisungen beziehen sich auf eine Erstinstallation des Produkts.

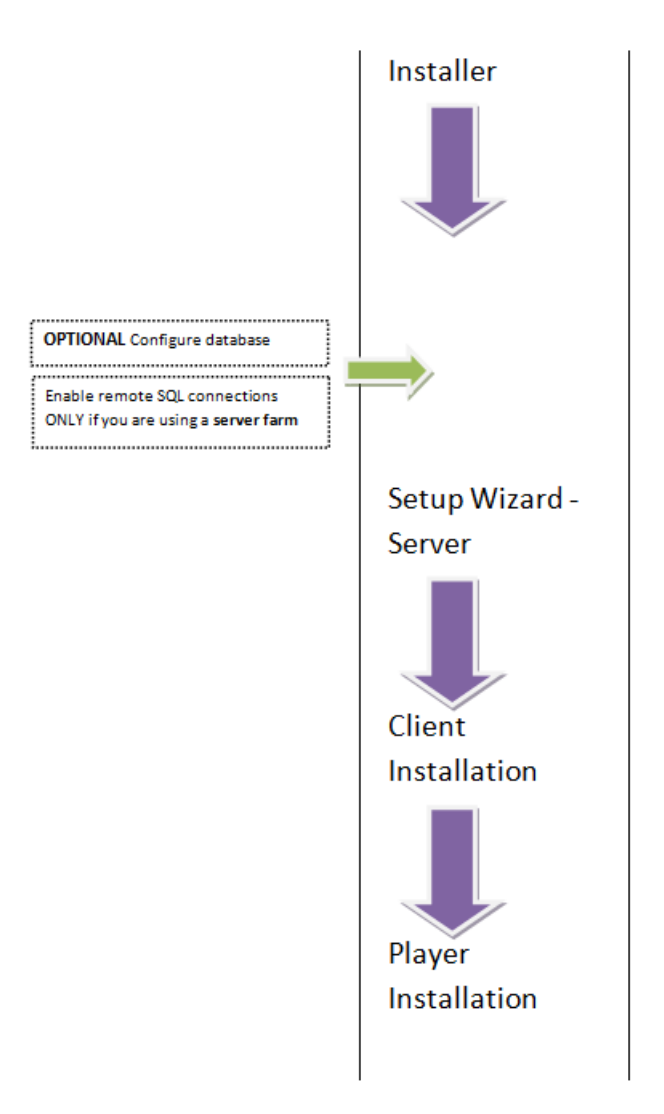

<span id="page-30-0"></span>**Abbildung 1. Installationsschritte bei der Erstinstallation** 

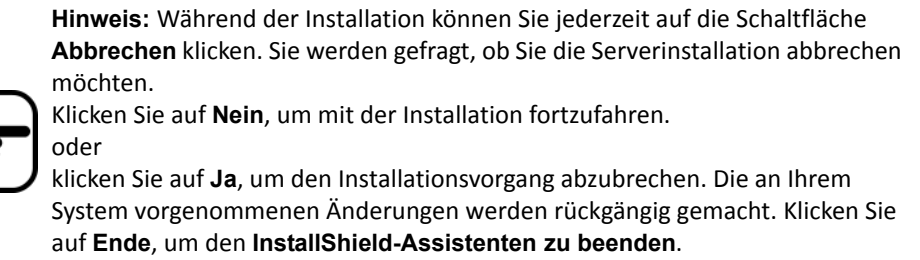

### **Vorgehensweise**

#### **So installieren Sie den Symphony Server Version 6.12:**

- 1. Starten Sie das Installationsprogramm.
	- Die manuelle Deinstallation älterer Programmversionen ist nicht erforderlich
	- Es ist nicht nötig, Kameras manuell zu verschieben
	- Falls erforderliche Komponenten auf Ihrem Computer nicht installiert sind, werden diese im Dialogfeld des InstallShield-Assistenten aufgeführt ([Abbildung 2](#page-31-0)).
- 2. In Abhängigkeit vom Ablaufdatum Ihrer Lizenz werden Sie gegebenenfalls durch eine Meldung aufgefordert, Ihre Lizenz zu verlängern.
- 3. Um die fehlenden Komponenten zu installieren, klicken Sie auf **Installieren**.

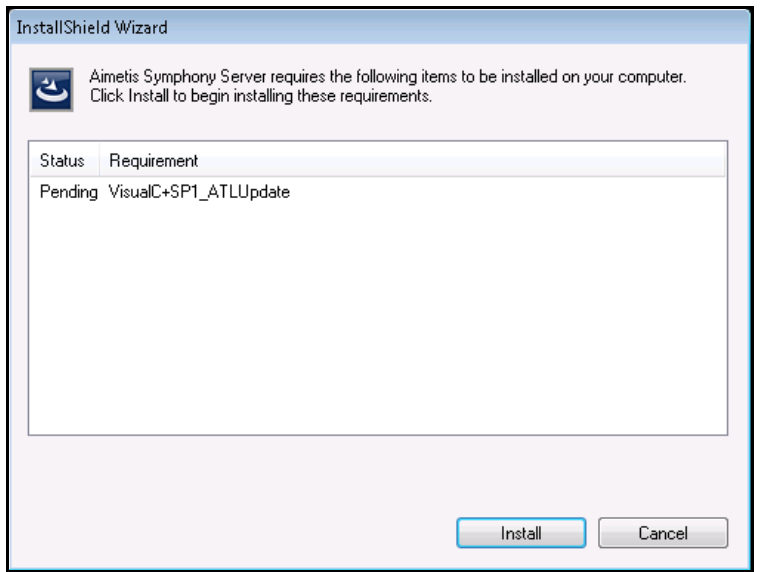

<span id="page-31-0"></span>**Abbildung 2. Liste der fehlenden Komponenten**

4. Nachdem Sie die Lizenz- und Garantieinformationen im Bildschirm "Lizenzvereinbarung" gelesen haben ([Abbildung 3 auf Seite 22\)](#page-32-1), klicken Sie auf **Lizenzvertrag zustimmen**.

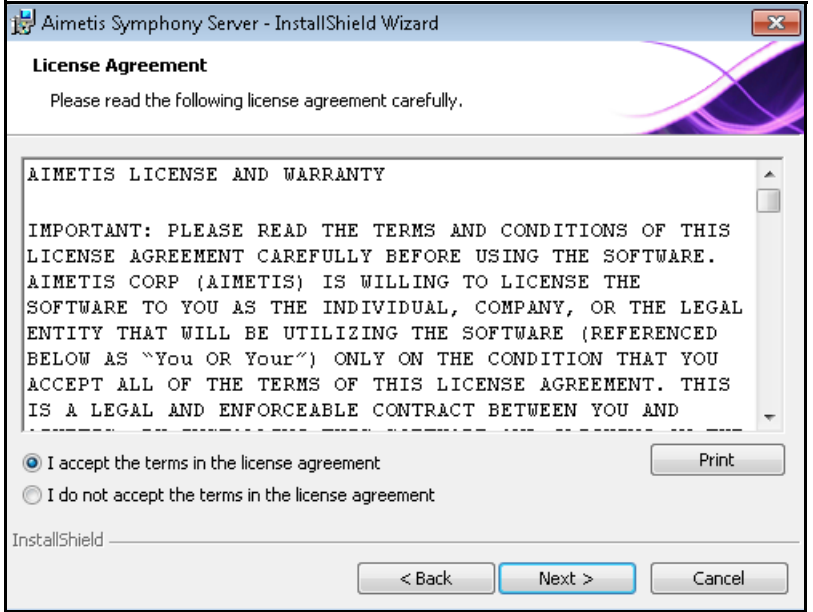

**Abbildung 3. Lizenzvereinbarung**

- <span id="page-32-1"></span>5. Klicken Sie auf Weiter. Das Dialogfeld "SQL Server" wird geöffnet ([Abbildung 4\)](#page-32-2).
- 6. Das Kontrollkästchen für die **Installation von SQL Server 2008 R2** ist standardmäßig aktiviert. Die Datenbank wird als Instanz AIMETIS installiert. Wenn bereits SQL 2005 auf Ihrem Computer installiert ist, wird es durch diesen Installationsprozess nicht ersetzt.

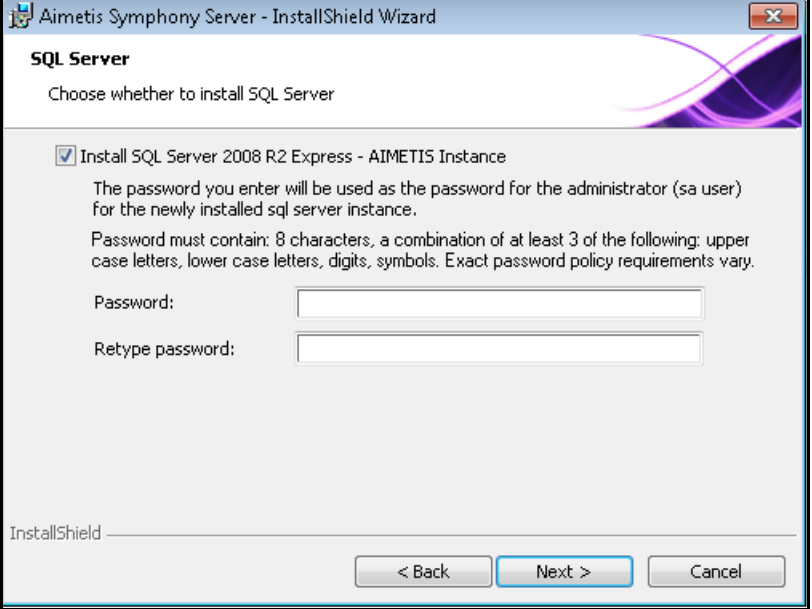

<span id="page-32-2"></span><span id="page-32-0"></span>**Abbildung 4. Dialogfeld "SQL Server" mit aktiviertem Kontrollkästchen Install SQL Server 2008 R2 Express (SQL Server 2008 R2 Express installieren)**

- Wenn SQL Server installiert werden soll (empfohlen):
	- 1. Geben Sie ein Passwort für die Datenbankverbindung ein. Es wird vom Systemadministrator (Benutzer mit Administratorrechten) verwendet. Das Passwort muss mindestens 8 Zeichen lang sein und drei der folgenden vier Zeichentypen enthalten:
		- Großbuchstaben (Beispiele: ABC)
		- Kleinbuchstaben (Beispiele: abc)
		- Zahlen (Beispiele: 123)
		- Symbole (Beispiele: #\_!) nicht @
	- 2. Geben Sie dasselbe Passwort in beide Felder ein und klicken Sie auf **Weiter**.

Wenn das Passwort die genannten Voraussetzungen nicht erfüllt, wird folgende Meldung angezeigt, nachdem Sie auf die Schaltfläche **Weiter** geklickt haben.

Das eingegebene Passwort entspricht nicht den Anforderungen

Falls die Passwörter nicht übereinstimmen, erscheint folgende Meldung, wenn Sie auf **Weiter** klicken.

Passwort stimmt nicht überein. Bitte versuchen Sie es erneut.

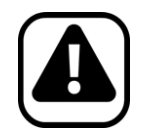

**Vorsicht:** Vergewissern Sie sich vor dem Verbinden von Farmen, dass die Datenbankversionen übereinstimmen. Verbinden Sie beispielsweise SQL-2008-Farmen mit SQL-2008-Farmen.

- Wenn SQL Server nicht installiert werden soll, deaktivieren Sie das Kontrollkästchen **SQL Server Express 2008 R2 installieren**.
	- Wenn Ihr SQL-Server nicht auf dem lokalen Computer installiert ist oder wenn Sie Serverfarmen verwenden, müssen Sie auf dem Remote-Computer TCP/IP-Verbindungen aktivieren und die Firewall so konfigurieren, dass Verbindungen zwischen dem Symphony Server und der Datenbank (der Standardport für SQL Server ist 1433) möglich sind. Siehe ["Remote-SQL-Verbindungen aktivieren" auf Seite 29](#page-39-1).

7. Klicken Sie auf **Weiter**. Der Bildschirm **Aimetis Remote Support Tool** (Aimetis-Werkzeug für die Remote-Unterstützung) wird angezeigt.

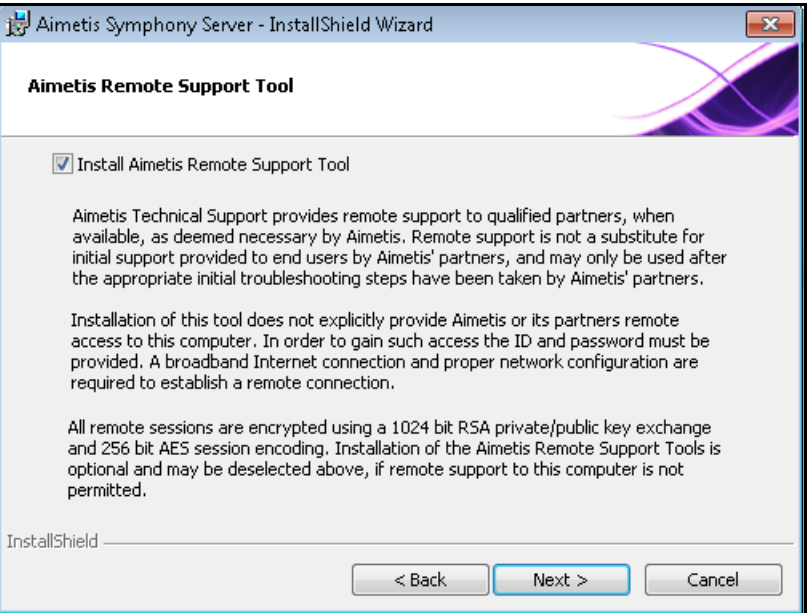

**Abbildung 5. Option "Aimetis Remote Support Tool" (Aimetis-Werkzeug für die Remote-Unterstützung)**

<span id="page-34-0"></span>8. Klicken Sie auf **Weiter**. Das Dialogfeld **Das Programm kann jetzt installiert werden** wird geöffnet [\(Abbildung 6\)](#page-34-1).

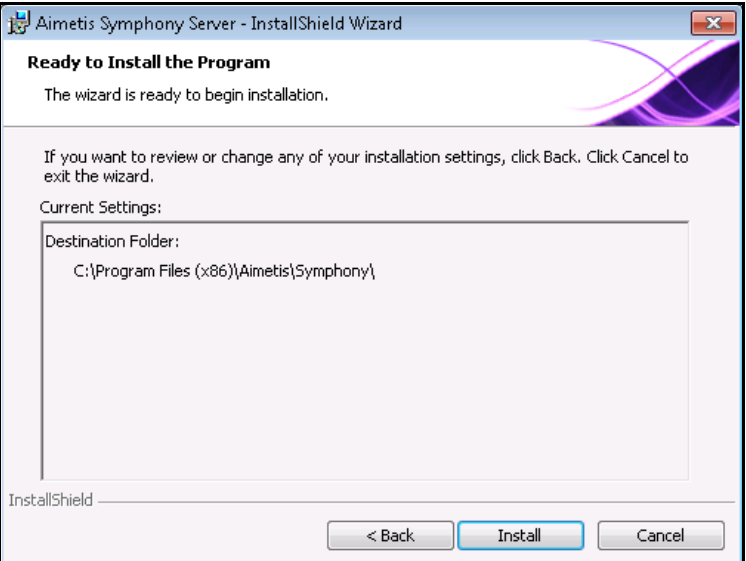

<span id="page-34-1"></span>**Abbildung 6. Zielordner**

- 9. (Optional) Um ein anderes Installationsverzeichnis für Symphony Server auszuwählen, klicken Sie auf **Zurück** und anschließend auf **Ändern**. Das Ändern des Installationsverzeichnisses ist jedoch optional.
	- Geben Sie im Dialogfeld **Installationsordner ändern** den Ordnerpfad in das Feld **Ordnername** ein und klicken Sie auf **OK**. Das neue Ziel wird neben dem Ordnersymbol angezeigt. (Mithilfe der Ordnernavigation unter **Suchen in** können Sie den gewünschten Installationsordner auswählen.)
- 10. Klicken Sie auf **Weiter**. Das Dialogfeld **Das Programm kann jetzt installiert werden** wird geöffnet.
- 11. Überprüfen Sie die Daten unter **Aktuelle Einstellungen**. Wenn alle Einstellungen korrekt sind, klicken Sie auf **Installieren**, um mit der Installation fortzufahren.
- 12. Klicken Sie zum Abschließen der Installation auf **Ende** ([Abbildung 7\)](#page-35-1).

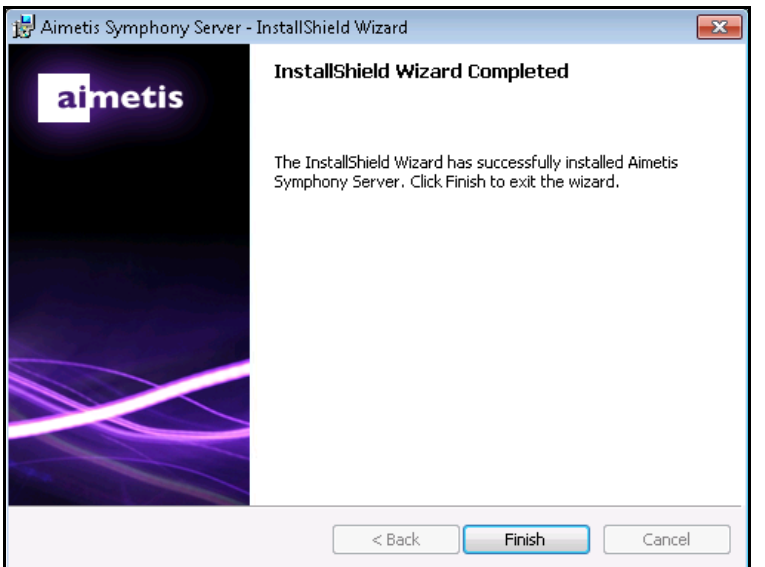

**Abbildung 7. Installation beendet**

<span id="page-35-1"></span>13. Fahren Sie mit "Installationsassistent – Konfiguration von Servern bzw. Serverfarmen" auf [Seite 28](#page-38-2) fort.

# <span id="page-35-0"></span>**Installierte Symphony-Programme**

| Name                                   |  | Publisher     |
|----------------------------------------|--|---------------|
| S Aimetis SNMP Agent                   |  | Aimetis Corp. |
| <b>S</b> Aimetis Core                  |  | Aimetis Corp. |
| S Aimetis Symphony Device Pack 1.0.6.1 |  | Aimetis Corp. |
| S Aimetis Symphony Server              |  | Aimetis Corp. |

**Abbildung 8. Im Rahmen der Server- und Client-Installation installierte Symphony-Programme**

# <span id="page-36-3"></span><span id="page-36-0"></span>**(Alternativ) Aimetis Symphony Server über die Befehlszeile installieren**

Sie können mehrere Optionen konfigurieren, indem Sie das Installationsprogramm von der Befehlzeile starten.

- ["Anpassungen"](#page-36-1)
- ["Automatische Änderungen an Datenbankschemas untersagen"](#page-36-2)
- ["Kombination von Befehlszeilenoptionen" auf Seite 27](#page-37-0)

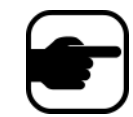

**Hinweis:** Fügen Sie in der Befehlszeile **kein** Leerzeichen zwischen dem Parameter **/v** und dem Anführungszeichen **"** ein. Anderenfalls schlägt die Installation fehl.

### <span id="page-36-1"></span>**Anpassungen**

Sie können über die Befehlszeile den Ausgangszustand für Algorithmen angeben und somit festlegen, ob der Algorithmus in der Benutzeroberfläche von Aimetis Symphony Client verfügbar (sichtbar) ist oder nicht. Wenn Sie beispielsweise den VE130-Algorithmus ausblenden möchten, geben Sie Folgendes in der Befehlszeile ein:

setup.exe /v"CUSTOMIZATIONS=Intel\_VE130=OFF"

Das allgemeine Format ist:

setup.exe /v"CUSTOMIZATIONS=AlgorithmName=ON|OFF;AlgorithmName=ON|OFF..."

### <span id="page-36-2"></span>**Automatische Änderungen an Datenbankschemas untersagen**

Mithilfe der Befehlszeilenoption **ALLOWDBSETUP** können Sie verhindern, dass der Installationsassistent automatisch Änderungen am Datenbankschema vornimmt. Diese Funktion ist sinnvoll, wenn der Datenbankbenutzer nicht über die erforderlichen Rechte zum Erstellen bzw. Ändern der Datenbank verfügt.

Wenn **ALLOWDBSETUP** auf **False** gesetzt ist, überspringt der Installationsassistent die Funktion zum Ändern des Schemas. Der Datenbankadministrator kann die nötigen Änderungen mithilfe des beigefügten SQL-Skripts vornehmen. Das Skript ist im Ordner **\_Scripts** gespeichert.

In der folgenden Tabelle sind die für **ALLOWDBSETUP** gültigen Werte aufgeführt:

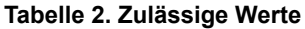

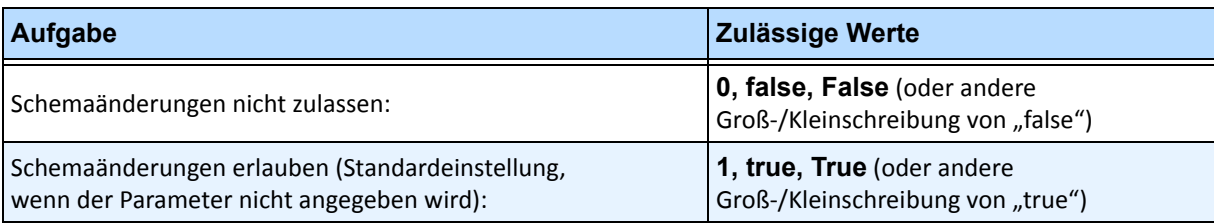

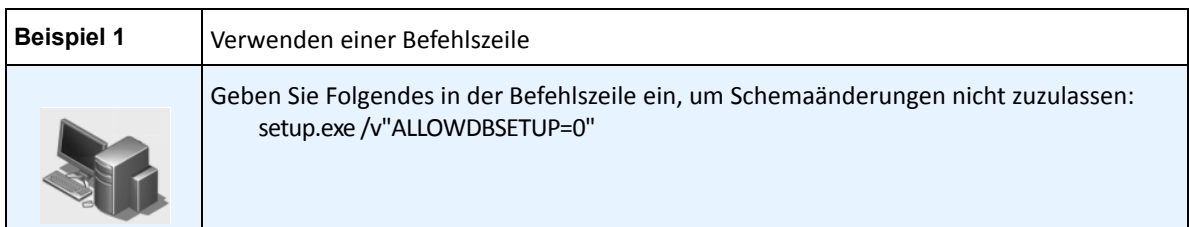

# <span id="page-37-0"></span>**Kombination von Befehlszeilenoptionen**

Sie können alle Befehlszeilenoptionen miteinander kombinieren. Verwenden Sie hierzu die Zeichenfolge **/v"[settings]"** und geben Sie die einzelnen Optionen innerhalb der Anführungszeichen an.

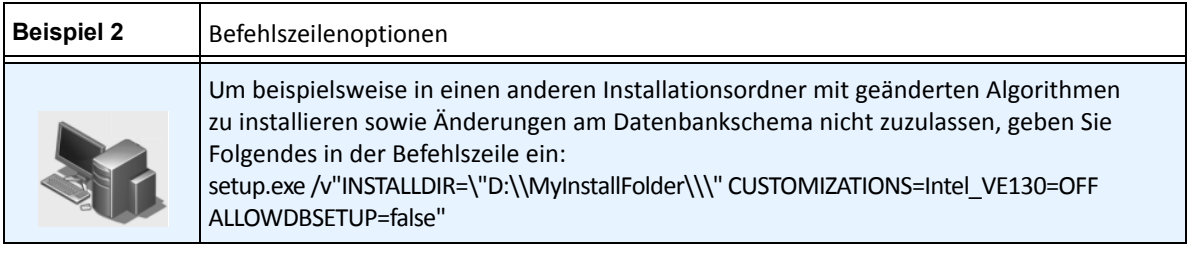

# <span id="page-38-4"></span><span id="page-38-2"></span>**Installationsassistent – Konfiguration von Servern bzw. Serverfarmen**

Der Installationsassistent wird am Ende der Installation automatisch geöffnet.

### <span id="page-38-3"></span><span id="page-38-0"></span>**Vor der Ausführung des Installationsassistenten**

Bevor Sie den Installationsassistenten ausführen, müssen Sie zwei wichtige Aufgaben beachten:

- ["Manuelle Konfiguration der Datenbank"](#page-38-6)
- "Änderungen am Datenbankschema nicht zulassen (NUR bei Aktualisierungen und NUR [beim ersten Server\)"](#page-38-7)
- ["Remote-SQL-Verbindungen aktivieren" auf Seite 29](#page-39-1) (NUR wenn an diesem Punkt des Installationsvorgangs eine Serverfarm verwendet wird)

### <span id="page-38-6"></span><span id="page-38-5"></span>**Manuelle Konfiguration der Datenbank**

In einigen Fällen muss die Datenbankkonfiguration außerhalb des Installationsassistenten durchgeführt werden. Wenn beispielsweise der Symphony-Datenbankbenutzer nicht über Administratorrechte für die Datenbank verfügt, muss der Datenbankadministrator zunächst die Datenbank konfigurieren, bevor Sie den Installationsassistenten ausführen.

Ein entsprechendes SQL-Skript ist dem installierten Produkt beigefügt. Es ist im Installationsverzeichnis im Ordner **\_Scripts** gespeichert. Der vorgegebene Datenbankname im Skript ist Symphony. Wenn Sie einen anderen Datenbanknamen verwenden möchten oder das Skript zum Aktualisieren einer vorhandenen Datenbank einsetzen, müssen Sie vor der Ausführung des Skripts alle Symphony-Instanzen durch den Namen der gewünschten Datenbank ersetzen.

### <span id="page-38-7"></span><span id="page-38-1"></span>**Änderungen am Datenbankschema nicht zulassen (NUR bei Aktualisierungen und NUR beim ersten Server)**

Manchmal ist es sinnvoll, automatische Änderungen am Datenbankschema durch den Installationsassistenten nicht zu erlauben. Wenn beispielsweise der Symphony-Datenbankbenutzer nicht über Administratorrechte für die Datenbank verfügt und versucht, mithilfe des Installationsassistenten Änderungen am Datenbankschema vorzunehmen, tritt ein Fehler auf. In diesem Fall muss der Administrator die Datenbank im Voraus konfigurieren (siehe ["Manuelle Konfiguration der Datenbank"\)](#page-38-6) und anschließend den Installationsassistenten entsprechend anpassen, so dass während der Ausführung keine Fehlermeldung angezeigt wird.

> **Hinweis:** Wenn Sie das Zulassen von Änderungen am Datenbankschema während einer **neuen Installation** deaktivieren wollen, können Sie dies unter folgenden Bedingungen erzielen:

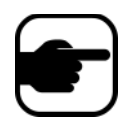

- Wenn Sie die Skripte für das manuelle Konfigurieren der Datenbank verwendet haben (aus dem **\_Scripts**-Ordner innerhalb des Installationsverzeichnisses), müssen Sie das Zulassen von Änderungen am Datenbankschema für ALLE Server deaktivieren.
- Wenn Sie die Datenbank NICHT manuell konfiguriert haben, müssen Sie das Zulassen von Änderungen am Datenbankschema für alle Server AUSSER dem ersten Server deaktivieren.

#### **Vorgehensweise**

#### **So verhindern Sie, dass der Installationsassistent eine Fehlermeldung bezüglich Schemaänderungen ausgibt:**

- 1. Öffnen Sie die Datei **SetupWizard.exe.config** im Ordner **\_bin**.
- 2. Im Abschnitt **appSettings** der Datei finden Sie den Parameter "add key" mit der Einstellung **AllowAutomaticDatabaseConfiguration**. Ändern Sie den Wert für die Einstellung in "**0**", um Schemaänderungen nicht zuzulassen:

<add key ="AllowAutomaticDatabaseConfiguration" value ="0"/>

#### <span id="page-39-1"></span><span id="page-39-0"></span>**Remote-SQL-Verbindungen aktivieren**

Sie müssen TCP/IP-Verbindungen für Ihren aktuellen SQL-Server aktivieren, wenn der SQL-Server nicht auf dem lokalen Computer installiert ist.

- 1. Öffnen Sie den **Konfigurations-Manager für SQL Server**. Sie finden ihn normalerweise im Startmenü unter "SQL Server".
- 2. Erweitern Sie den Knoten **SQL Server-Netzwerkkonfiguration**. Klicken Sie auf **Protokolle** für [Name der Instanz]. Wenn Sie die Datenbank für Aimetis Symphony Server verwenden, die vom Installationsprogramm installiert wurde, ist der Name der Datenbankinstanz AIMETIS.
- 3. Klicken Sie mit der rechten Maustaste auf das Protokoll **Named Pipes** und wählen Sie die Menüoption **Aktivieren**.
- 4. Eine Warnmeldung wird angezeigt. Klicken Sie auf **OK**.
- 5. Klicken Sie mit der rechten Maustaste auf das Protokoll **TCP/IP** und wählen Sie die Menüoption **Aktivieren** ([Abbildung 9\)](#page-39-2).

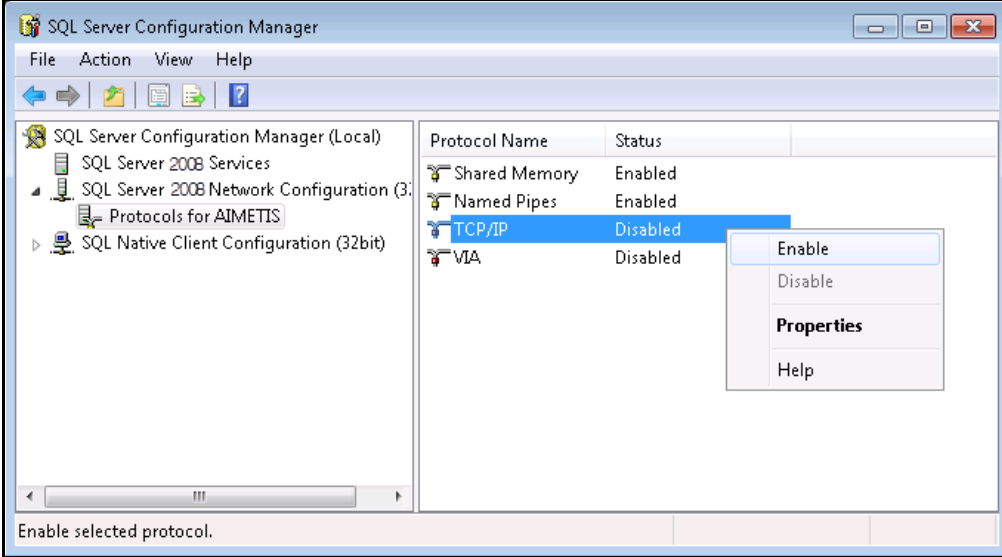

<span id="page-39-2"></span>**Abbildung 9. TCP/IP aktivieren**

Damit wird dasselbe Ergebnis erzielt wie mit den Installationsparametern in der Befehlszeile, die unter "Automatische Änderungen an Datenbankschemas [untersagen" auf Seite 26](#page-36-2) beschrieben werden.

6. Eine Warnmeldung wird angezeigt. Klicken Sie auf **OK**. Die Konfiguration der Protokolle ist abgeschlossen ([Abbildung 10\)](#page-40-0).

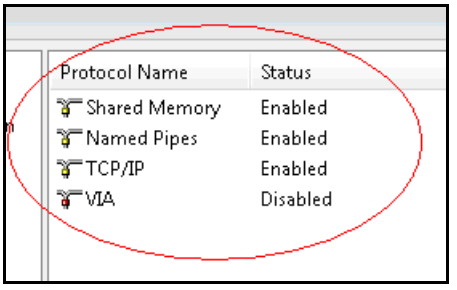

**Abbildung 10. Konfigurierte Protokolle**

<span id="page-40-0"></span>7. Wechseln Sie in den Bereich **SQL Server-Dienste**. Klicken Sie mit der rechten Maustaste auf die entsprechende **SQL Server**-Instanz. Wählen Sie im Menü **Neu starten**, um den Dienst neu zu starten [\(Abbildung 11\)](#page-40-1).

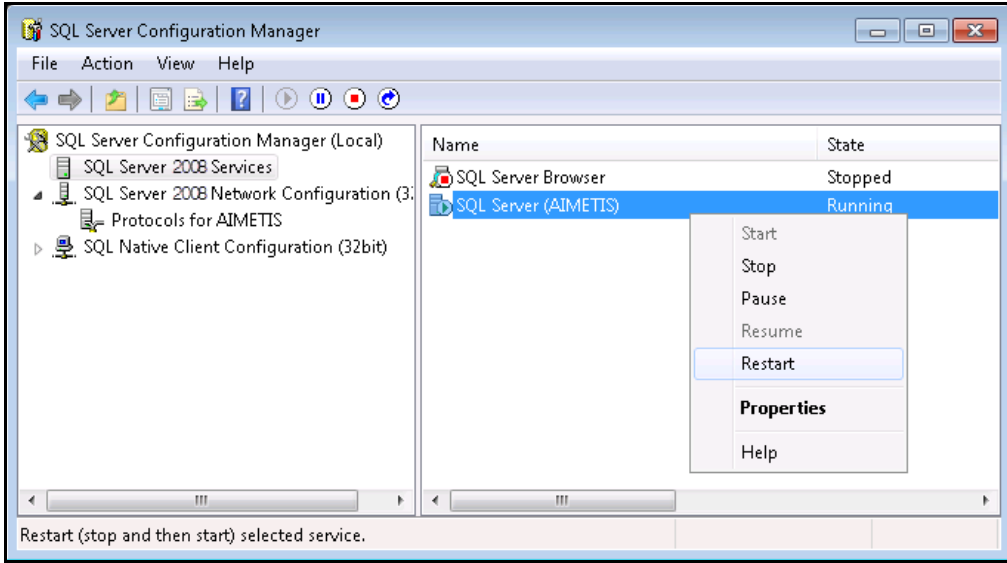

**Abbildung 11. Dienst neu starten**

- <span id="page-40-1"></span>8. Klicken Sie mit der rechten Maustaste auf **SQL Server-Browser**. Wählen Sie die Menüoption **Eigenschaften**, um das Dialogfeld **Eigenschaften** zu öffnen.
- 9. Klicken Sie auf die Registerkarte **Dienst**. Wählen Sie in der Dropdown-Liste **Startmodus** die Option **Automatisch** und klicken Sie auf **Übernehmen**.
- 10. Klicken Sie auf der Registerkarte **Anmelden** auf **Starten**, um den SQL Browser-Dienst zu starten.

11. Klicken Sie auf OK, um das Fenster Eigenschaften zu schließen. In der Spalte "Status" haben jetzt beide Dienste den Status **Wird ausgeführt**. Remote-Verbindungen mit dieser SQL Server-Instanz sind jetzt möglich.

#### **SQL-Sicherheitsanforderungen**

Zum Erstellen der Datenbank muss der Benutzer über Administratorzugriffsrechte für die Datenbank sowie über die entsprechenden Rechte zum Anlegen von Datenbanken verfügen. Änderungen am Datenbankschema können manuell außerhalb des Produkts vorgenommen werden. Siehe ["Manuelle Konfiguration der Datenbank" auf Seite 28](#page-38-6).

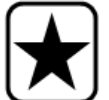

Der Datenbankbenutzer muss mindestens über die folgenden Benutzerrechte verfügen, damit er das Produkt ausführen kann:

- AUSWÄHLEN, EINFÜGEN, AKTUALISIEREN und LÖSCHEN für alle generierten Tabellen.
- AUSWÄHLEN, EINFÜGEN, AKTUALISIEREN und LÖSCHEN für alle generierten Ansichten.
- AUSFÜHREN für alle generierten und gespeicherten Prozeduren.

### **Vorgehensweise**

#### **So führen Sie den Installationsassistenten manuell aus:**

• Wählen Sie im **Startmenü** von Windows die Option **Aimetis** und anschließend **Setup Wizard** aus.

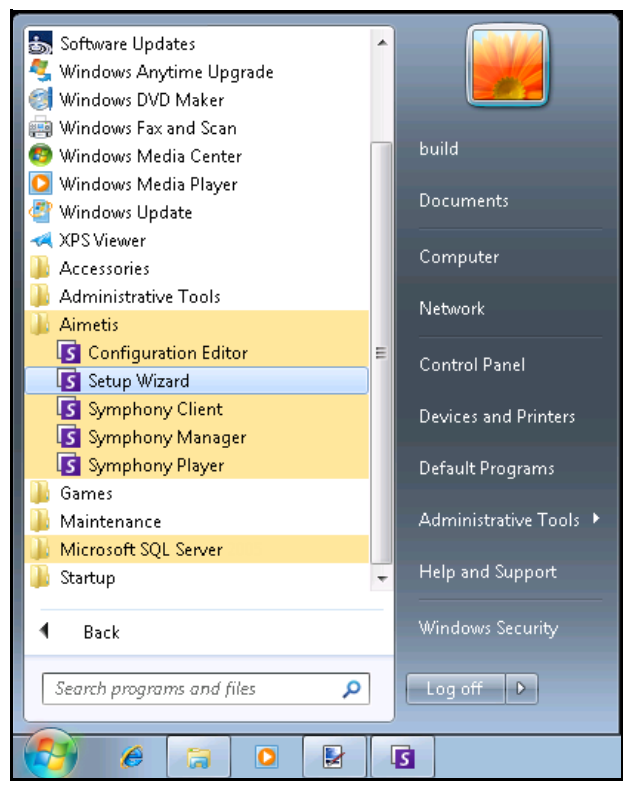

**Abbildung 12. Startmenü – Aimetis > Setup Wizard**

# <span id="page-42-0"></span>**Konfiguration von Serverfarmen**

Zum Einrichten einer Serverfarm gibt es zwei Methoden:

- Während der Installation Anweisungen hierzu finden Sie in den folgenden Abschnitten
- Durch Zusammenführen bestehender Serverfarmen in eine einzige Farm Informationen hierzu finden Sie im **Symphony-Administratorhandbuch**.

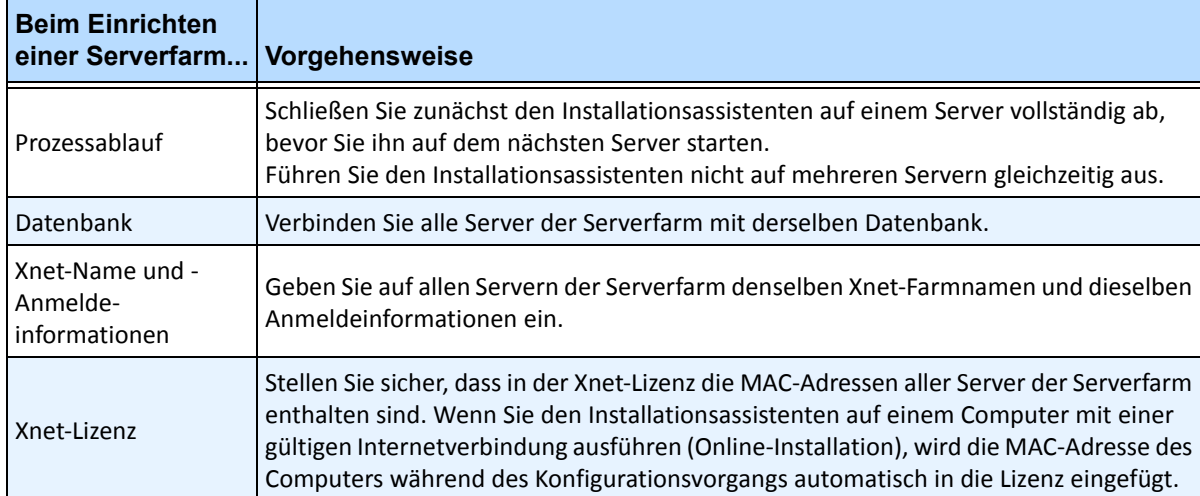

# <span id="page-43-0"></span>**Registerkarte "Serverfarm-Konfiguration"**

Im Installationsassistent wird das Fenster Symphony **Setup** geöffnet, das in zwei Registerkarten unterteilt ist:

- **Serverfarm-Konfiguration** [Abbildung 13](#page-43-1)
- **Konfiguration** – [Abbildung 21 auf Seite 40](#page-50-1)

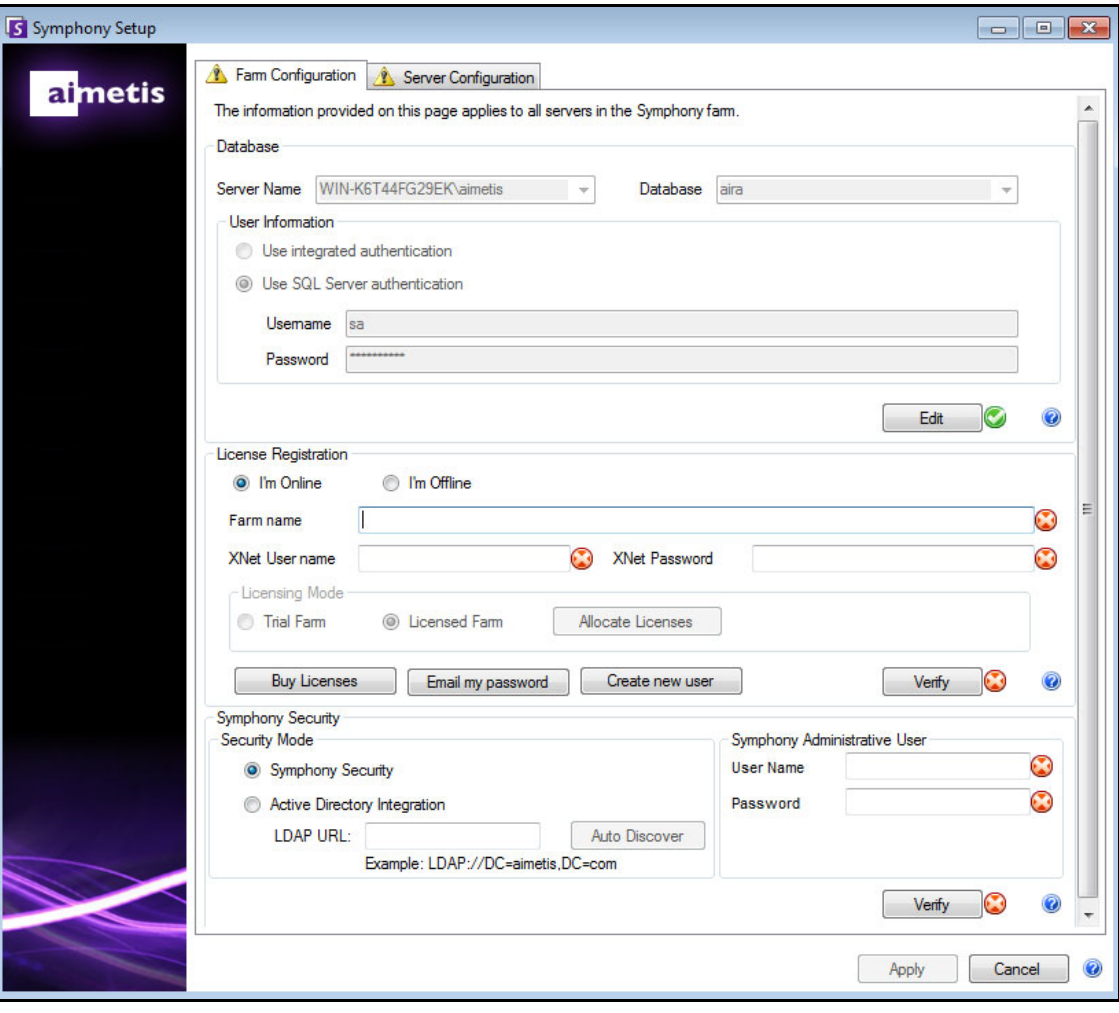

<span id="page-43-1"></span>Abbildung 13. Registerkarte "Serverfarm-Konfiguration" im Fenster "Symphony Setup"

### **Vorgehensweise**

### So legen Sie die Optionen auf der Registerkarte "Serverfarm-Konfiguration" fest:

### **Datenbankkonfiguration**

- 1. Klicken Sie auf die Schaltlfäche **Bearbeiten**, um die Felder im Abschnitt **Datenbank** zu aktivieren.
- 2. Geben Sie die Datenbankverbindungsinformationen für die SQL Server-Instanz ein.
	- Wenn der Server die Windows-Authentifizierung verwendet, aktivieren Sie die Option **Integrierte Authentifizierung verwenden**.
	- Wendet der Server die SQL-Server-Authentifizierung an, wählen Sie die Option **SQL-Server-Authentifizierung verwenden** und geben Sie die Anmeldeinformationen eines Benutzers mit Administratorrechten für die SQL-Server-Instanz ein.
	- Wenn SQL Server im Rahmen der Installation von Aimetis Symphony Server installiert wurde, aktivieren Sie die Option **SQL Server-Authentifizierung verwenden** und geben Sie "**sa**" als Benutzername sowie das Passwort ein, das Sie während der Installation eingegeben haben.
	- Wenn die Datenbank, mit der der Server verbunden werden soll, nicht vorhanden ist, wird sie für Sie angelegt.
- 3. Klicken Sie auf die **Schaltfläche** Bestätigen. Vergewissern Sie sich, dass Sie die korrekten Verbindungsdaten eingegeben haben.
	- Falls die Bestätigung fehlschlägt und Sie versuchen, eine Verbindung zu einer Datenbank auf einem Remote-Computer herzustellen, lesen Sie den Abschnitt ["Remote-SQL-Verbindungen aktivieren" auf Seite 29](#page-39-1).

Neben den Schaltfächen **Bearbeiten** und **Bestätigen** muss ein grünes Häkchen angezeigt werden, damit alle Änderungen für die Registerkarte übernommen werden können.

#### **Konfiguration der Lizenzregistrierung**

Wenn Sie mit dem Internet verbunden sind, wird die Option **Online- Registrierung** automatisch aktiviert.

1. Geben Sie die Daten für Ihr **Xnet**-Konto ein:

#### **Serverfarmname**

- Wenn der eingegebene Serverfarmname nicht existiert und der Server noch nicht für Xnet registriert wurde, wird die Serverfarm auf Xnet neu angelegt.
- Wenn Sie anstelle von **Test Serverfarm** die Option **Lizenzierte Serverfarm** auswählen, müssen Sie der Serverfarm mindestens eine Lizenz zuteilen.

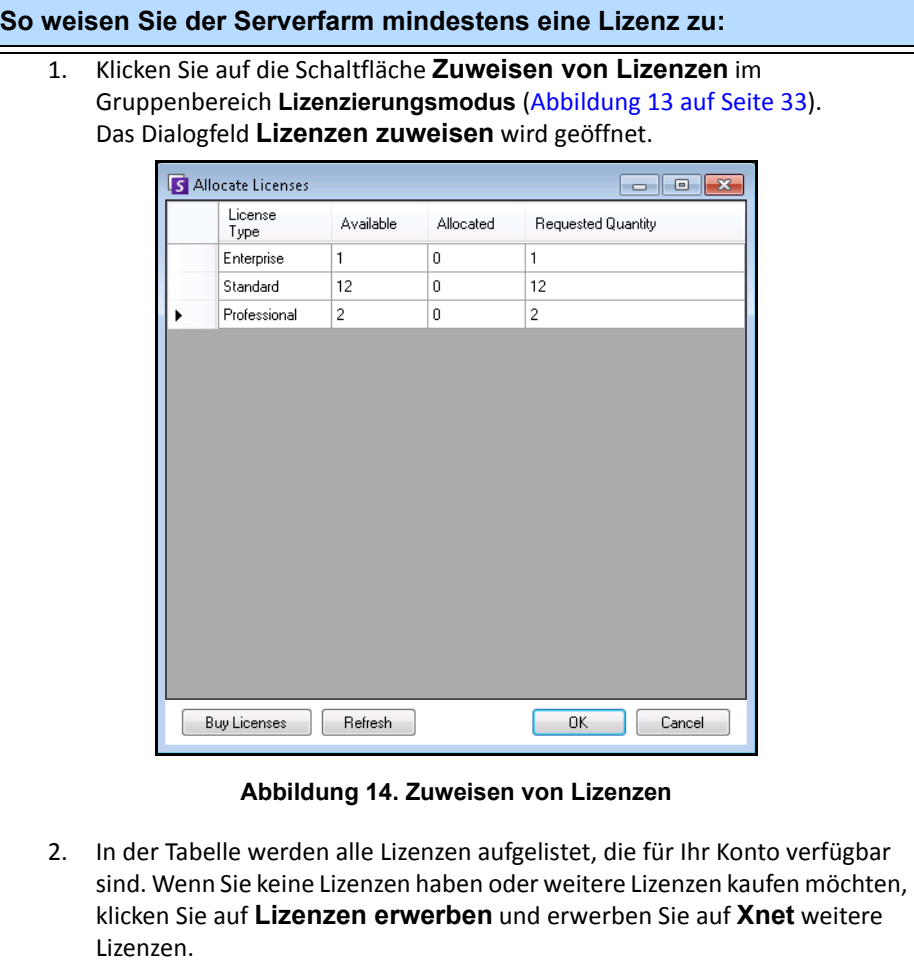

- 3. Klicken Sie auf **Aktualisieren**, um sicherzustellen, dass das Dialogfeld die neuesten Lizenzinformationen für Ihr Konto aus **Xnet** enthält.
- 4. Geben Sie für jeden Lizenztyp die gewünschte Anzahl an Lizenzen für die Serverfarm im Feld **Angefordert** ein.
- 5. Klicken Sie auf **OK**, um die Informationen zu speichern und das Dialogfeld zu schließen. Die vorgenommenen Änderungen werden für Ihr Konto erst übernommen, wenn Sie im Hauptkonfigurationsfenster auf die Schaltfläche **Übernehmen** klicken.

#### **XNet-Benutzername** und **XNet-Passwort**

- Wenn Ihre Benutzerkonten nicht für Aimetis registriert sind oder Sie ein weiteres Konto für den Server bzw. die Serverfarm registrieren möchten, klicken Sie auf die Schaltfläche **Neuen Benutzer erstellen**.
- Falls Sie Ihr Passwort vergessen haben, klicken Sie auf **Passwort per E-Mail senden**. Das Passwort wird dann an Sie per Mail an die eingetragene E-Mail-Adresse gesendet.
- 2. Klicken Sie auf **Bestätigen**.

### **Keine Verbindung zum Internet?**

Wenn Sie nicht mit dem Internet verbunden sind, ist die Option **Offline-Registrierung** automatisch aktiviert.

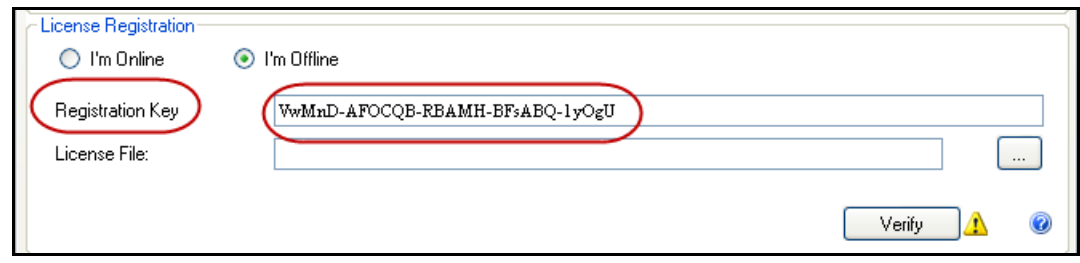

**Abbildung 15. Offline-Registrierung**

- 1. Laden Sie auf einem Computer, der mit dem Internet verbunden ist, mithilfe des Registrierungsschlüssels im Feld **Registrierungsschlüssel** eine Lizenzdatei von **Aimetis Xnet** herunter.
- 2. Melden Sie sich bei **Aimetis Xnet** an. Xnet wird mit aktivierter Registerkarte **Account-Verwaltung** geöffnet. Klicken Sie in der Seitenleiste unter **Farms/Servers** (Farmen/Server) auf **Add+** (Hinzufügen+).

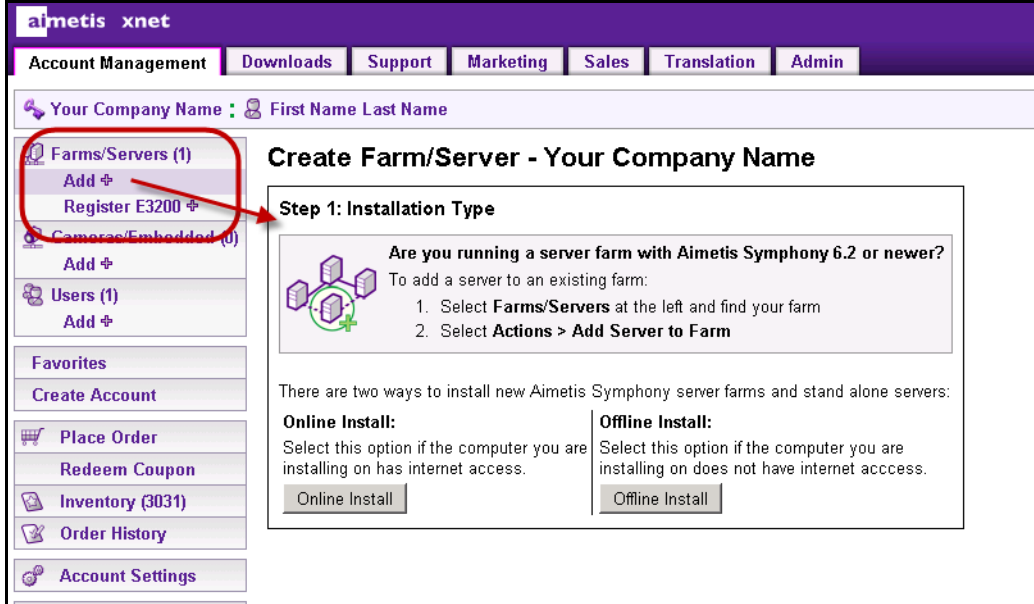

Abbildung 16. Klicken Sie auf "Add+" (Hinzufügen+), um Schritt 1 zu öffnen: **Bildschirm "Installation Type" (Installationstyp)** 

3. Befolgen Sie die Bildschirmanweisungen: [Abbildung 17 auf Seite 37](#page-47-0) bis [Abbildung 18](#page-47-1) und [Abbildung 19 auf Seite 38.](#page-48-0)

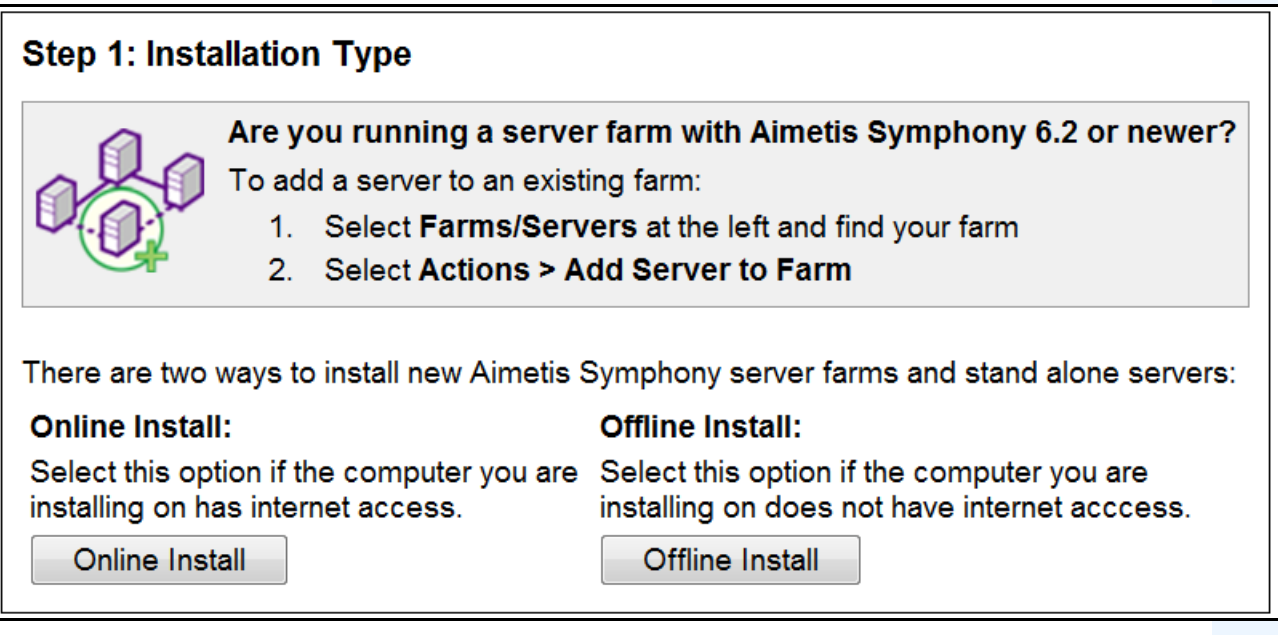

**Abbildung 17. Xnet-Offline-Installation – Schritt 1**

<span id="page-47-1"></span><span id="page-47-0"></span>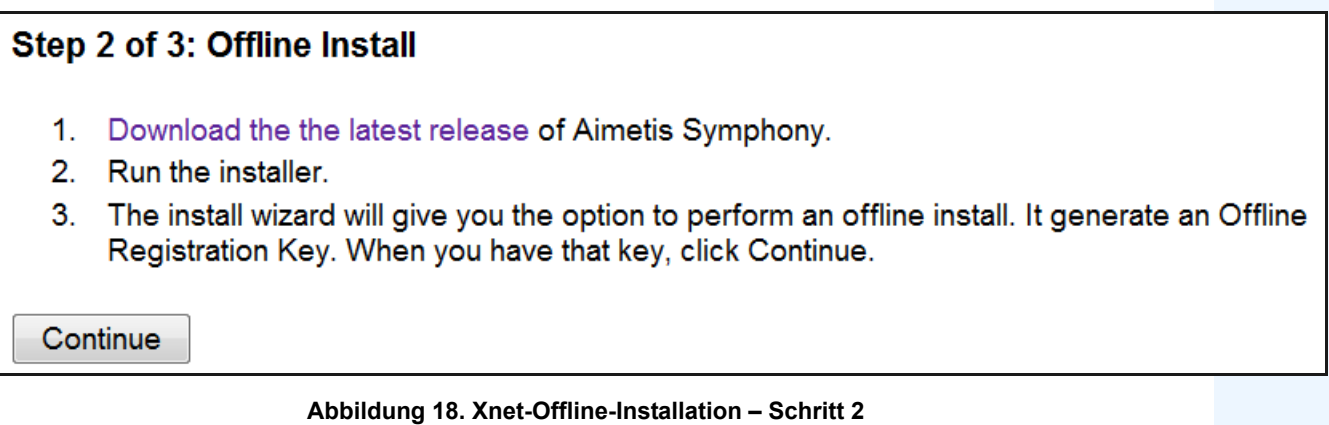

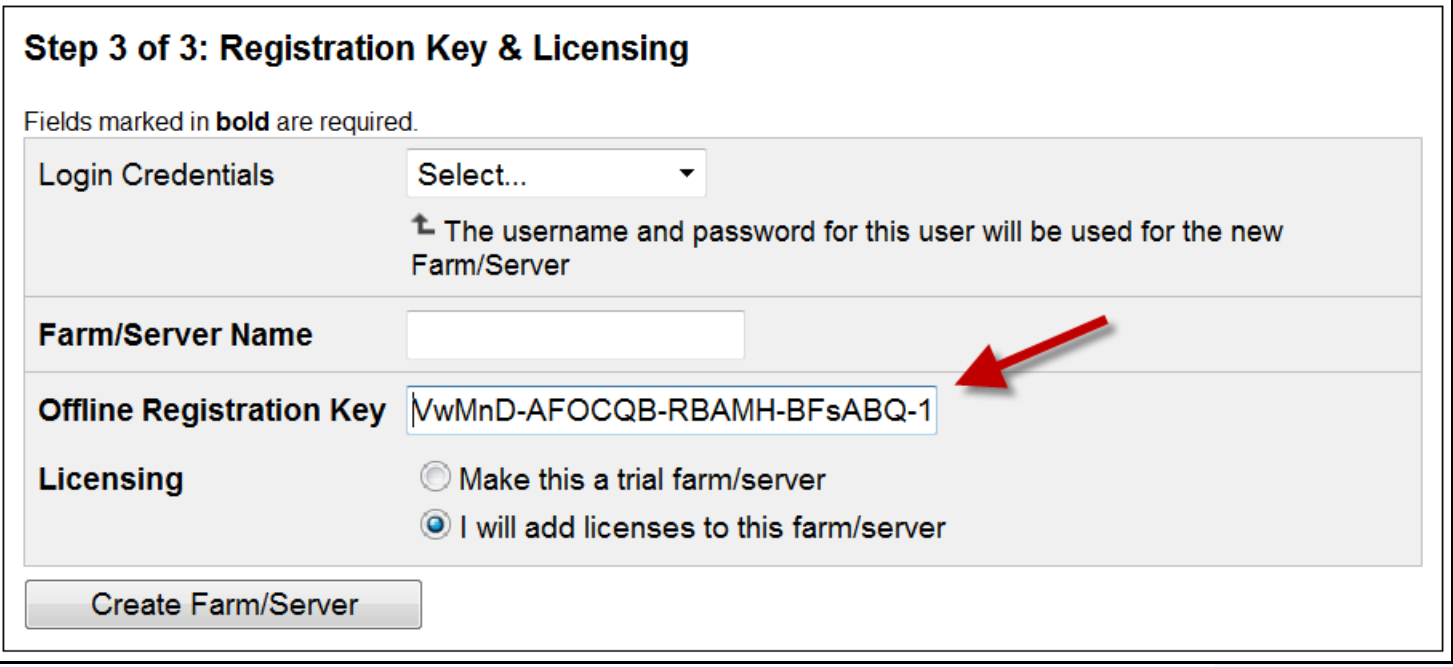

#### **Abbildung 19. Xnet-Offline-Installation – Schritt 3**

- <span id="page-48-0"></span>4. Nachdem Sie die Serverfarm bzw. den Server angelegt haben, kopieren Sie die heruntergeladene Lizenzdatei auf den Server.
- 5. Klicken Sie rechts neben dem Feld **Lizenzdatei** auf die Schaltfläche zum Durchsuchen (**…**) und wählen Sie die Lizenzdatei aus, die Sie auf den Servercomputer kopiert haben ([Abbildung 20 auf](#page-48-1)  [Seite 38](#page-48-1)). Im Feld **Lizenzdatei** wird der Speicherort der Datei aufgeführt.

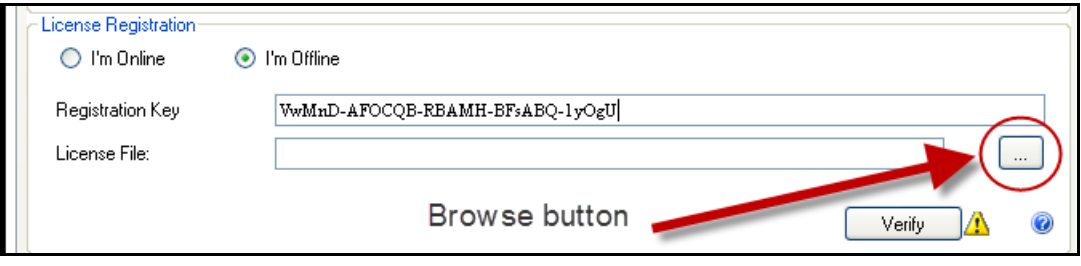

Abbildung 20. Klicken Sie auf "Durchsuchen" (...)

<span id="page-48-1"></span>6. Klicken Sie auf **Bestätigen**.

### **Symphony Sicherheitskonfiguration**

- 1. Wählen Sie die gewünschte Sicherheitsmethode für Symphony aus.
	- Wenn Sie **Symphony-Sicherheit** auswählen, werden die proprietären Anmeldedaten des Benutzers von Aimetis als Sicherheitsmechanismus verwendet.
	- Bei Auswahl von **Active Directory Integration** wird der Benutzer mithilfe der auf dem Active-Directory-Server registrierten Benutzerdaten authentifiziert.

Geben Sie eine URL in das Feld **LDAP URL** ein, z. B. **LDAP://DC=Aimetis,DC=com**

oder

klicken Sie auf **Automatische Suche**. Der **Installationsassistent** versucht, Ihre LDAP-URL automatisch zu ermitteln.

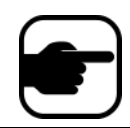

**Hinweis:** Stellen Sie beim Eingeben der LDAP-URL sicher, dass sich der aktuelle Computer in der angegebenen Domäne befindet.

- 2. Geben Sie den Benutzernamen des Symphony**-Administrators ein**. Geben Sie im Feld Benutzername NICHT die Domäne ein. Wenn Ihr Benutzerkonto beispielsweise "BenutzerX" in Domäne "DomäneY" ist, müssen Sie "BenutzerX" und nicht "DomäneY\BenutzerX" in das Feld **Benutzername** eingeben.
	- a. Wenn der Benutzer im System nicht vorhanden ist, wird er erstellt und zur Benutzergruppe "Administratoren" hinzugefügt. Der Benutzer hat somit unbegrenzten Zugriff auf das System.
	- b. Wenn der Benutzer im System vorhanden ist und die Anmeldedaten genau übereinstimmen, werden folgende Aktionen durchgeführt:
		- Der Benutzer wird aus den anderen Benutzergruppen gelöscht und zur Benutzergruppe "Administratoren" hinzugefügt.
		- Sicherheitsberechtigungen, die dem Benutzer explizit erteilt wurden, werden gelöscht.
		- Der Benutzer erhält unbegrenzten Zugriff auf das System.
	- c. Wenn der Benutzer im System vorhanden ist, jedoch das Passwort nicht übereinstimmt, passiert Folgendes:
		- Wenn Sie **Active Directory** als **Sicherheitsmethode** ausgewählt haben, schlägt die Anmeldebestätigung fehl, da die Anmeldedaten von Active Directory nicht authentifiziert werden.
		- Wenn die **Sicherheitsmethode Symphony Sicherheit** gewählt wurde, schlägt die Passwortbestätigung fehl.

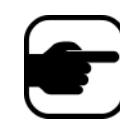

Sie können die Anmeldedaten für einen Symphony-Benutzer nicht korrigieren, wenn das Passwort verloren geht. Sie müssen in diesem Fall ein neues Benutzerkonto anlegen.

- 3. Geben Sie ein Passwort für einen Symphony-Administrator ein. (Wenn unter "Sicherheitsmethode" die Option **Active Directory** ausgewählt wurde, wird das Passwort nicht gespeichert.)
- 4. Klicken Sie auf **Bestätigen**.

# <span id="page-50-0"></span>**Registerkarte "Konfiguration"**

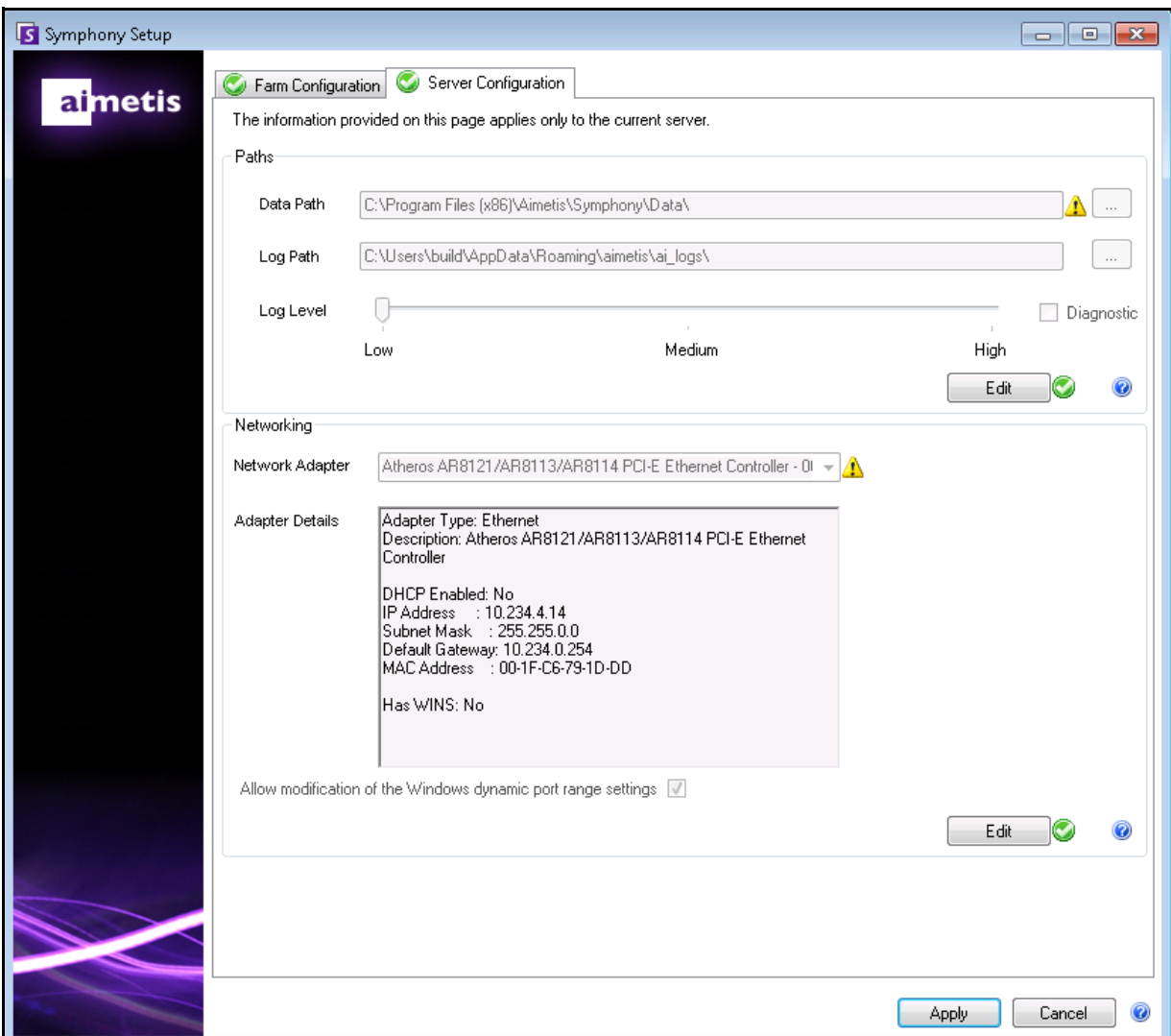

<span id="page-50-1"></span>Abbildung 21. Registerkarte "Serverkonfiguration" im Fenster "Symphony Setup"

### **Vorgehensweise**

#### **So legen Sie die Optionen auf der Registerkarte "Konfiguration" fest:**

#### **Pfade festlegen**

- 1. Geben Sie im Feld **Datenpfad** den Speicherpfad für die Videodaten ein. Die Videodaten werden standardmäßig in diesem Verzeichnispfad gespeichert. Im Bildschirm **Serverkonfiguration** von Symphony **Client** können Sie weitere Einstellungen für die Speicherpfade von Kameraaufnahmen festlegen.
- 2. Geben Sie im Feld **Protokollpfad** den Speicherpfad für die Protokolldateien an. Der Speicherpfad muss sowohl für das lokale Systemkonto und als auch für den angemeldeten Benutzer zugänglich sein. In der Pfadangabe können Sie ggf. Windows-Pfadvariablen, z. B. **%APPDATA%** verwenden.
- 3. Wählen Sie die Protokollierungsstufefür die Serverprotokolle aus. Wenn Sie **Niedrig** wählen, enthalten die Protokolle von Symphony Server weniger Details, die Systemleistung ist jedoch höher. Bei einer Erhöhung der Protokollierungsstufe werden detailliertere Daten gespeichert, wenn Probleme erkannt werden. Dies kann jedoch die Systemleistung beeinträchtigen. Falls Sie sich nicht sicher sind, behalten Sie die Standardeinstellung bei.

#### **Netzwerkkonfiguration**

- 1. Wählen Sie den Netzwerkadapter aus, der der Lizenz zugeordnet wird.
	- Wenn Sie eine Offline-Installation durchführen, müssen Sie sich bei Xnet anmelden und die MAC-Adresse manuell zur Lizenz hinzufügen.
	- Bei der Online-Installation wird die ausgewählte MAC-Adresse automatisch zur Lizenz hinzugefügt. Die MAC-Adressen von anderen Netzwerkadaptern auf dem Computer werden aus der Lizenz gelöscht.
	- Sie können der Lizenz jederzeit einen anderen Netzwerkadapter zuordnen. Wechseln Sie hierzu zum Installationsassistenten und nehmen Sie die gewünschte Änderung vor.
- 2. Legen Sie fest, ob der Installationsassistent die **Windows-Einstellungen für die dynamische Portzuordnung** ändern darf.

#### *Die entsprechende Option wird aktiviert:*

Windows weist die Ports automatisch zu. Unter Windows Vista und höher überschneiden sich die Portbereiche, die von Windows zugeteilt werden, mit den Portbereichen, die Symphony benötigt. Dies kann zu Port-Konflikten führen, da Windows die Ports ggf. bereits anderen Anwendungen zugewiesen hat und Symphony keine dynamische Portzuordnung verwendet. Sie müssen Ihren Computer nach der Einrichtung von Symphony möglicherweise neu starten.

#### *Die entsprechende Option wird deaktiviert:*

Wenn Sie eine frühere Windows-Version als Vista oder Windows Server 2008 verwenden, z. B. Windows XP oder Windows Server 2003, ist es nicht erforderlich, Port-Änderungen zuzulassen. In diesem Fall hat diese Einstellung keine negativen Auswirkungen auf Symphony.

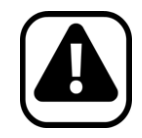

**Vorsicht:** Wenn Sie die Option unter Vista, Windows Server 2008 oder einer aktuelleren Windows-Version deaktivieren, treten möglicherweise Port-Konflikte während des Betriebs auf. **Dadurch werden Videodaten ggf. nicht aufgezeichnet.** Weitere Informationen zu dynamischen Portbereichen und möglichen Änderungen finden Sie unter folgender Adresse:

<http://support.microsoft.com/kb/929851>

**Durch eine hohe Protokollierungsstufe kann die Systemleistung beeinträchtigt werden.**

### **Änderungen übernehmen**

- 1. Nachdem Sie alle Bereiche im Konfigurationsfenster mit den entsprechenden Daten ausgefüllt und überprüft haben, klicken Sie auf **Übernehmen**. Das Dialogfeld **Setup-Status** wird geöffnet. In der Spalte "Status" wird der Status der jeweiligen Konfiguration aufgeführt [\(Abbildung 22\)](#page-52-2).
- 2. Wenn Sie ausführliche Informationen zu den übernommenen Änderungen ansehen möchten, aktivieren Sie das Kontrollkästchen **Detaillierte Protokolle anzeigen**.

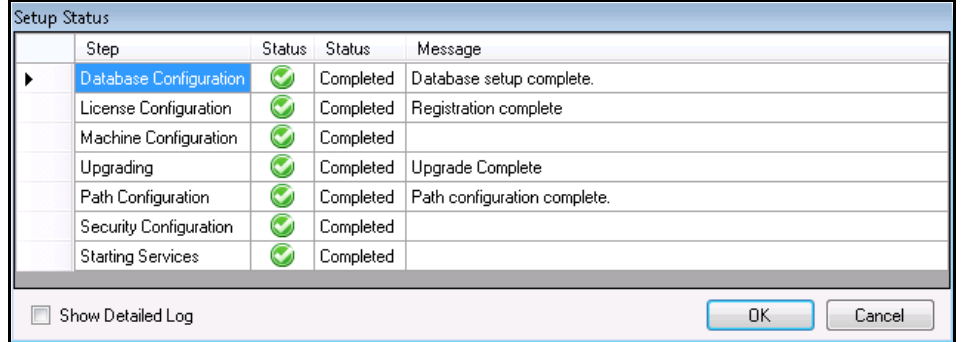

**Abbildung 22. Setup Status**

- <span id="page-52-2"></span>3. Wenn alle Änderungen übernommen wurden und keine Fehler aufgetreten sind, wird die Schaltfläche **OK** aktiviert. Die Grundkonfiguration des Servers ist jetzt abgeschlossen. Weitere Konfigurationseinstellungen, z. B. das Hinzufügen von Kameras, können Sie im Dialogfeld **Serverkonfiguration** von **Symphony Client** vornehmen. Aimetis Symphony Client wird automatisch gestartet, wenn Sie den Installationsassistenten vom Installationsprogramm aus ausgeführt haben. Im Falle einer Erst- bzw. Neuinstallation wird eine Serverfarmregistrierung für den lokalen Server zu Aimetis Symphony Client hinzugefügt.
- 4. Falls Fehler aufgetreten sind, klicken Sie auf **Abbrechen**, um zur Dateneingabe zurückzukehren und erforderliche Änderungen vorzunehmen. Nachdem Sie alle Änderungen vorgenommen haben, klicken Sie erneut auf **Übernehmen**.

# <span id="page-52-1"></span><span id="page-52-0"></span>**Aimetis Symphony Client installieren**

Aimetis Symphony wird standardmäßig mit einer Clientsoftware ausgeliefert: Aimetis Symphony Client. Aimetis Symphony Client wird standardmäßig zusammen mit Symphony Server installiert. Mithilfe von Symphony Client können Sie alle Einstellungen in Symphony Server konfigurieren.

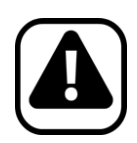

**Vorsicht:** Es ist nicht empfehlenswert, Aimetis Symphony zu verwenden, um kontinuierlich ein Live-Video auf dem Server-PC selbst zu streamen. Aimetis Symphony Client kann erhebliche CPU-Auslastung oder andere Ressourcen in Anspruch nehmen, während der PC das Live-Video abspielt. Diese zusätzliche CPU-Nutzung führt dazu, dass der Serversoftware weniger Ressourcen zur Ausführung ihrer eigenen Funktionen zur Verfügung stehen. Für die Konfiguration und das Streaming von Live-Videodaten empfiehlt Aimetis daher, die Clientsoftware auf anderen PCs im Netzwerk zu installieren.

Neben den Schaltfächen **Bearbeiten und Bestätigen** muss ein grünes Häkchen angezeigt werden, damit alle Änderungen für die Registerkarte übernommen werden können.

### **Vorgehensweise**

#### **So installieren Sie Aimetis Symphony Client:**

- 1. Starten Sie das Installationsprogramm.
	- Die manuelle Deinstallation älterer Programmversionen ist nicht erforderlich
	- Es ist nicht nötig, Kameras manuell zu verschieben
	- Falls erforderliche Komponenten auf Ihrem Computer nicht installiert sind, werden diese im Dialogfeld des **InstallShield-Assistenten** aufgeführt.
- 2. Um die fehlenden Komponenten zu installieren, klicken Sie auf **Installieren**.
- 3. Nachdem Sie die Lizenz- und Garantieinformationen im Bildschirm **Lizenzvereinbarung** gelesen haben, klicken Sie auf **Lizenzvertrag zustimmen**.
- 4. Klicken Sie auf **Weiter**.
- 5. (Optional) Um ein anderes Installationsverzeichnis für Aimetis Symphony Client auszuwählen, klicken Sie auf die Schaltfläche **Ändern**. Das Ändern des Installationsverzeichnisses ist jedoch optional.
	- Geben Sie im Dialogfeld **Installationsordner ändern** den Ordnerpfad in das Feld **Ordnername** ein und klicken Sie auf **OK**. Das neue Ziel wird neben dem Ordnersymbol angezeigt. (Mithilfe der Ordnernavigation unter **Suchen in** können Sie den gewünschten Installationsordner auswählen.)
- 6. Klicken Sie auf **Weiter**. Das Dialogfeld **Das Programm kann jetzt installiert werden** wird geöffnet.
- 7. Überprüfen Sie die Daten im Bereich **Aktuelle Einstellungen**. Wenn alle Einstellungen korrekt sind, klicken Sie auf **Installieren**, um mit der Installation fortzufahren.
- 8. Klicken Sie zum Abschließen der Installation auf **Fertig**. (Das Kontrollkästchen **Programm starten** ist standardmäßig markiert. Mit dieser Einstellung wird Aimetis Symphony Client automatisch gestartet, nachdem die Installation abgeschlossen ist.)

**Hinweis:** Während der Installation können Sie jederzeit auf die Schaltfläche **Abbrechen** klicken.

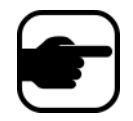

Sie werden gefragt, ob Sie die Serverinstallation abbrechen möchten. Klicken Sie auf **Nein**, um mit der Installation fortzufahren.

Oder klicken Sie auf **Ja**, um den Installationsvorgang abzubrechen. Die an Ihrem System vorgenommenen Änderungen werden rückgängig gemacht. Klicken Sie auf **Ende**, um den **InstallShield-Assistenten zu beenden**.

# <span id="page-54-1"></span><span id="page-54-0"></span>**Symphony Player installieren**

Aimetis Symphony Player wird automatisch zusammen mit Aimetis Symphony Client installiert. Aimetis Mit Symphony Player können **AIRA**-Dateien wiedergegeben werden. Bei Bedarf ist auch ein separates Installationspaket für Symphony Player unter <https://www.aimetis.com/xnet/downloads.aspx> erhältlich.

### **Vorgehensweise**

#### **So führen Sie die separate Installation von Aimetis Symphony Player durch:**

- 1. Schließen Sie alle geöffneten Aimetis-Anwendungen.
- 2. Laden Sie die Installationsdatei für Aimetis Symphony Player herunter.
- 3. Befolgen Sie die Anweisungen auf dem Bildschirm, um die Anwendung zu installieren.

#### **Vorgehensweise**

#### **So führen Sie die Installation von Aimetis Symphony Player durch:**

- 1. Starten Sie das Installationsprogramm.
	- Die manuelle Deinstallation älterer Programmversionen ist nicht erforderlich
	- Es ist nicht nötig, Kameras manuell zu verschieben
	- Falls erforderliche Komponenten auf Ihrem Computer nicht installiert sind, werden diese im Dialogfeld des **InstallShield-Assistenten** aufgeführt.
- 2. Um die fehlenden Komponenten zu installieren, klicken Sie auf **Installieren**.
- 3. Nachdem Sie die Lizenz- und Garantieinformationen im Bildschirm **Lizenzvereinbarung** gelesen haben, klicken Sie auf **Lizenzvertrag zustimmen**.
- 4. Klicken Sie auf **Weiter**.
- 5. (Optional) Um ein anderes Installationsverzeichnis für Aimetis Symphony Player auszuwählen, klicken Sie auf die Schaltfläche **Ändern**. Das Ändern des Installationsverzeichnisses ist jedoch optional.
	- Geben Sie im Dialogfeld **Installationsordner ändern** den Ordnerpfad in das Feld **Ordnername** ein und klicken Sie auf **OK**. Das neue Ziel wird neben dem Ordnersymbol angezeigt. (Mithilfe der Ordnernavigation unter **Suchen in** können Sie den gewünschten Installationsordner auswählen.)
- 6. Klicken Sie auf **Weiter**. Das Dialogfeld **Das Programm kann jetzt installiert werden** wird geöffnet.
- 7. Überprüfen Sie die Daten im Bereich **Aktuelle Einstellungen**. Wenn alle Einstellungen korrekt sind, klicken Sie auf **Installieren**, um mit der Installation fortzufahren.

8. Klicken Sie zum Abschließen der Installation auf **Fertig**. (Das Kontrollkästchen **Programm starten** ist standardmäßig markiert. Mit dieser Einstellung wird Aimetis Symphony Player automatisch gestartet, nachdem die Installation abgeschlossen ist.)

**Hinweis:** Während der Installation können Sie jederzeit auf die Schaltfläche **Abbrechen** klicken.

Sie werden gefragt, ob Sie die Serverinstallation abbrechen möchten.

Klicken Sie auf **Nein**, um mit der Installation fortzufahren.

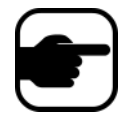

Oder klicken Sie auf **Ja**, um den Installationsvorgang abzubrechen. Die an Ihrem System vorgenommenen Änderungen werden rückgängig gemacht. Klicken Sie auf **Ende**, um den **InstallShield-Assistenten** zu beenden.

# <span id="page-55-1"></span><span id="page-55-0"></span>**Installieren der Kennzeichenerfassung (LPR)**

Aimetis VE410 ist eine Add-on-Videoanalyse, die bei der Enterprise-Lizenz fester Bestandteil ist. Es ist auch ein Schlüssel für die Server-Hardware erforderlich. Weitere Informationen finden Sie im **Aimetis Symphony – Handbuch zur automatischen Kennzeichenerfassung: Einsatzplanung und Installation, Software-Installation, Analyse-Konfiguration**.

### **Vorgehensweise**

#### **So installieren Sie alle LPR-Komponenten:**

- 1. Installieren Sie Symphony Server und Client 6.12.
- 2. Schließen Sie alle ausgeführten Aimetis-Anwendungen.
- 3. Laden Sie **LPR\_Installer** von Aimetis Xnet herunter, und kopieren Sie die Datei auf Ihren Desktop.
- 4. Führen Sie **LPR\_Installer.exe** aus (auf allen Servern innerhalb der Farm).
	- Auf allen Servern innerhalb einer Farm muss die LPR-Komponente installiert werden, unabhängig davon, ob es sich um den Server handelt, auf dem die Kameras mit dem LPR-Algorithmus betrieben werden, oder nicht.
- 5. Es erscheint zuerst eine **Willkommens**-Seite und dann die Seite mit der **Lizenz**.

6. Markieren Sie das Kontrollkästchen **Ich stimme dieser Lizenzvereinbarung zu** und klicken Sie auf **Installieren**.

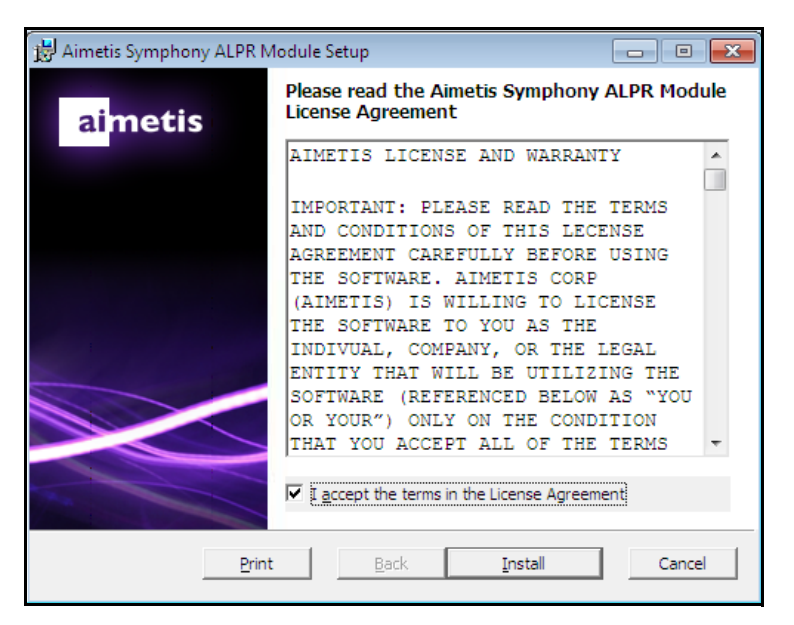

**Abbildung 23. Seite der Lizenzvereinbarung für das ALPR-Modul**

7. Möglicherweise erhalten Sie eine Meldung, die Sie informiert, dass einige Dateien aktualisiert werden müssen. Standardmäßig ist die Option **Alle Anwendungen schließen und Neustart versuchen** auf der Seite **Verwendete Dateien** ausgewählt. Klicken Sie auf **OK** ([Abbildung 24 auf](#page-56-0)  [Seite 46](#page-56-0)).

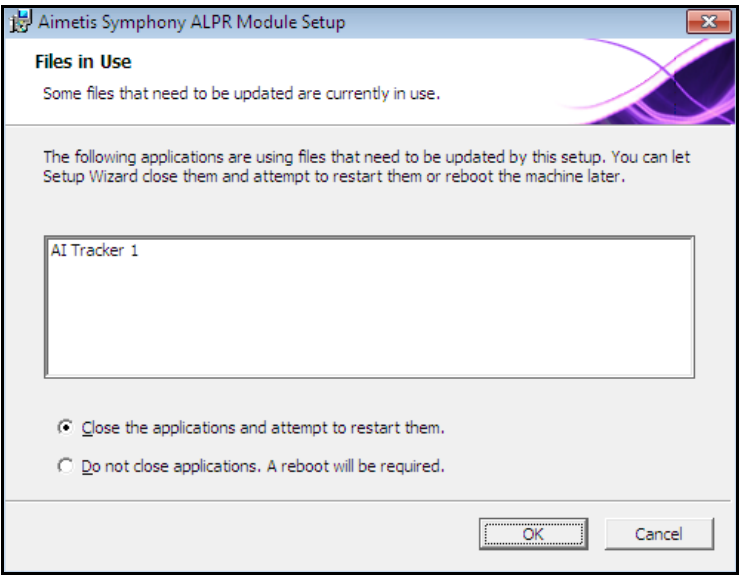

<span id="page-56-0"></span>Abbildung 24. ALPR-Modul-Einstellung - Seite "Verwendete Dateien"

8. Der Installationsvorgang beginnt.

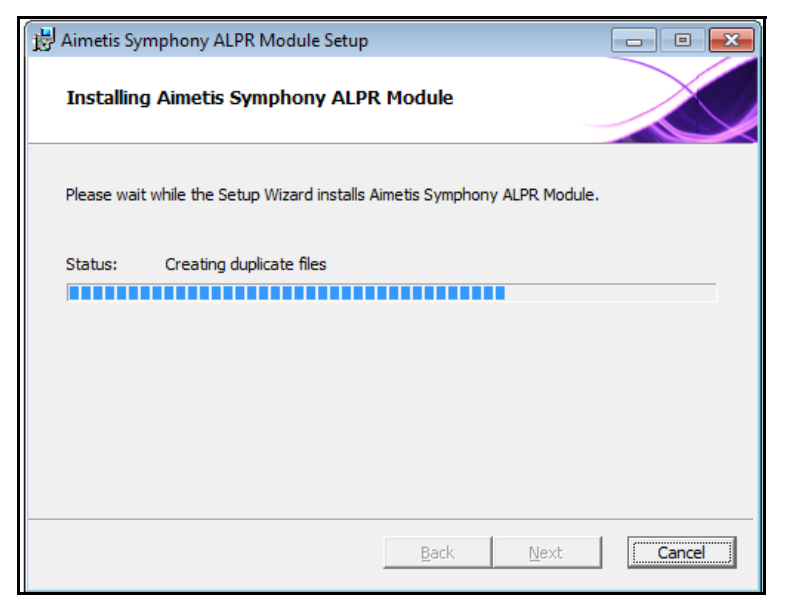

**Abbildung 25. ALPR-Installationsseite**

9. Klicken Sie zum Abbrechen der Einstellung auf **Beenden** ([Abbildung 26 auf Seite 47\)](#page-57-0).

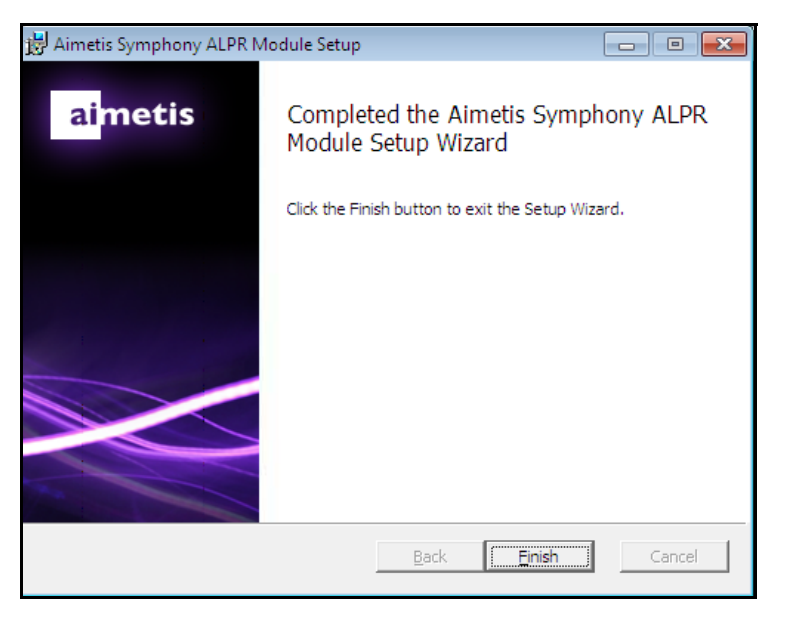

**Abbildung 26. Das ALPR-Modul hat die Installation abgeschlossen**

<span id="page-57-0"></span>Die **LPR**-Installation ist abgeschlossen.

# <span id="page-58-2"></span><span id="page-58-0"></span>**Deinstallation von Aimetis Symphony v6.12 Server**

Die in den folgenden Anweisungen beschriebenen Menünamen beziehen sich auf Windows 7.

### **Vorgehensweise**

#### **So deinstallieren Sie Aimetis Symphony v6.12 Server:**

- 1. Wählen Sie in der Systemsteuerung die Option **Programme und Funktionen** und anschließend **Aimetis** Symphony **Server**. Wählen Sie dann **Deinstallieren**.
- 2. Klicken Sie auf **Weiter**. Das Dialogfeld **Programm entfernen** wird geöffnet.
- 3. Klicken Sie auf **Entfernen**.
	- Wenn Dateien auf Ihrem System zurzeit verwendet werden, aktivieren Sie die Option **Anwendungen automatisch schließen und einen Neustart nach Abschluss der Installation versuchen** und klicken Sie anschließend auf **OK**.
	- Falls Windows die Anwendungen nicht schließen kann, wird folgende Warnmeldung angezeigt: "Setup konnte nicht alle angeforderten Anwendungen automatisch schließen. Stellen Sie sicher, dass die Anwendungen, in denen verwendete Dateien geöffnet sind, vor dem Fortsetzen der Installation geschlossen werden." Klicken Sie auf **OK**.
- 4. Klicken Sie auf **Fertig stellen**, um den Deinstallationsvorgang abzuschließen.
- 5. Wählen Sie in der Systemsteuerung die Option **Programme und Funktionen** und anschließend **Aimetis SNMP Agent**.
- 6. Wählen Sie in der Systemsteuerung die Option **Programme und Funktionen** und anschließend **Aimetis Core**. Wählen Sie **Deinstallieren**.

# <span id="page-58-3"></span><span id="page-58-1"></span>**Deinstallation von Aimetis Symphony Client**

#### **Vorgehensweise**

#### **So deinstallieren Sie Aimetis Symphony v6.12 Client:**

- 1. Wählen Sie in der Systemsteuerung die Option **Programme und Funktionen** und anschließend **Aimetis** Symphony **Client**. Wählen Sie dann **Deinstallieren**.
- 2. Klicken Sie auf **Weiter**. Das Dialogfeld **Programm entfernen** wird geöffnet.
- 3. Klicken Sie auf **Entfernen**.
	- Wenn Dateien auf Ihrem System zurzeit verwendet werden, aktivieren Sie die Option **Anwendungen automatisch schließen und einen Neustart nach Abschluss der Installation versuchen** und klicken Sie anschließend auf **OK**.
	- Falls Windows die Anwendungen nicht schließen kann, wird folgende Warnmeldung angezeigt: "Setup konnte nicht alle angeforderten Anwendungen automatisch schließen. Stellen Sie sicher, dass die Anwendungen, in denen verwendete Dateien geöffnet sind, vor dem Fortsetzen der Installation geschlossen werden." Klicken Sie auf **OK**.
- 4. Klicken Sie auf **Fertig stellen**, um den Deinstallationsvorgang abzuschließen.
- 5. Wählen Sie in der Systemsteuerung die Option **Programme und Funktionen** und anschließend **Aimetis Core**. Wählen Sie **Deinstallieren**.

# <span id="page-59-3"></span><span id="page-59-1"></span>**Aimetis Symphony Player deinstallieren**

### **Vorgehensweise**

#### **So deinstallieren Sie Aimetis Symphony v6.12 Player:**

- 1. Wählen Sie in der Systemsteuerung die Option **Programme und Funktionen** und anschließend **Aimetis Symphony Player**. Wählen Sie dann **Deinstallieren**.
- 2. Klicken Sie auf **Weiter**. Das Dialogfeld **Programm entfernen** wird geöffnet.
- 3. Klicken Sie auf **Entfernen**.
	- Wenn Dateien auf Ihrem System zurzeit verwendet werden, aktivieren Sie die Option **Anwendungen automatisch schließen und einen Neustart nach Abschluss der Installation versuchen** und klicken Sie anschließend auf **OK**.
	- Falls Windows die Anwendungen nicht schließen kann, wird folgende Warnmeldung angezeigt: "Setup konnte nicht alle angeforderten Anwendungen automatisch schließen. Stellen Sie sicher, dass die Anwendungen, in denen verwendete Dateien geöffnet sind, vor dem Fortsetzen der Installation geschlossen werden." Klicken Sie auf **OK**.
- 4. Klicken Sie auf **Fertig stellen**, um den Deinstallationsvorgang abzuschließen.
- 5. Wählen Sie in der Systemsteuerung die Option **Programme und Funktionen** und anschließend **Aimetis Core**. Wählen Sie **Deinstallieren**.

# <span id="page-59-2"></span><span id="page-59-0"></span>**Kennzeichenerfassung (LPR) deinstallieren**

### **Vorgehensweise**

#### **So entfernen Sie alle LPR-Komponenten:**

- 1. Wählen Sie in der Systemsteuerung die Option **Programme und Funktionen** und anschließend **GX komplett deinstallieren**. Wählen Sie dann **Deinstallieren**.
	- Bei 64-Bit-Computern müssen Sie sowohl **GX komplett deinstallieren** als auch **2-Bit-GX komplett deinstallieren**.
- 2. Klicken Sie auf **Weiter**. Das Dialogfeld **Programm entfernen** wird geöffnet.
- 3. Klicken Sie auf **Entfernen**.
	- Wenn Dateien auf Ihrem System zurzeit verwendet werden, aktivieren Sie die Option **Anwendungen automatisch schließen und einen Neustart nach Abschluss der Installation versuchen** und klicken Sie anschließend auf **OK**.
	- Falls Windows die Anwendungen nicht schließen kann, wird folgende Warnmeldung angezeigt: "Setup konnte nicht alle angeforderten Anwendungen automatisch schließen. Stellen Sie sicher, dass die Anwendungen, in denen verwendete Dateien geöffnet sind, vor dem Fortsetzen der Installation geschlossen werden." Klicken Sie auf **OK**.
- 4. Klicken Sie auf **Fertig stellen**, um den Deinstallationsvorgang abzuschließen.
- 5. Wählen Sie in der Systemsteuerung die Option **Programme und Funktionen** und anschließend **Aimetis** Symphony **ALPR Module**. Wählen Sie **Deinstallieren**.
- 6. Starten Sie Ihren Computer neu.

# <span id="page-60-1"></span><span id="page-60-0"></span>**SQL Server-Instanz deinstallieren**

- 1. Wählen Sie in der Systemsteuerung die Option **Programme und Funktionen** und anschließend **Microsoft SQL Server Express 2008 R2**. Das Dialogfeld **Komponentenauswahl** wird geöffnet [\(Abbildung 27\)](#page-60-2).
- 2. Aktivieren Sie das Kontrollkästchen **Komponenten der SQL Server Express 2008 R2-Instanz** entfernen.

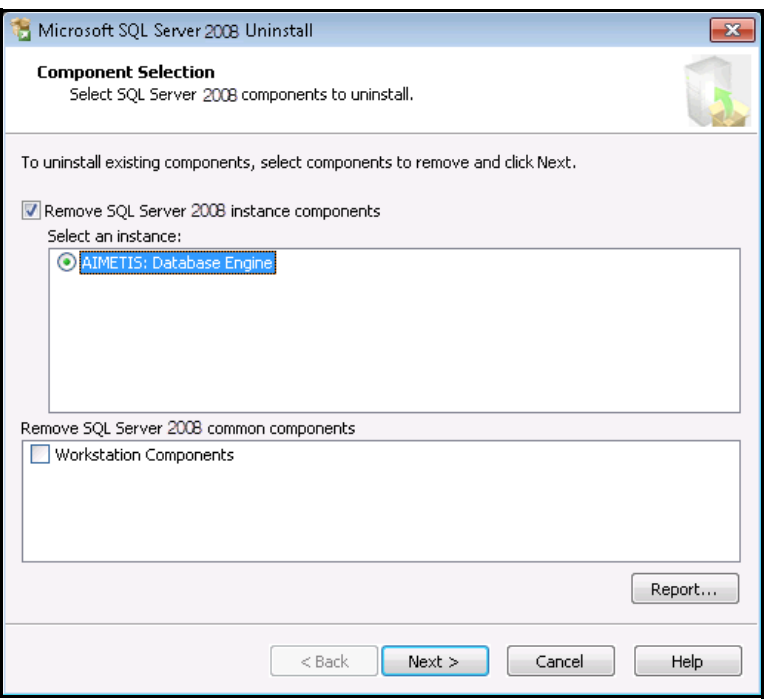

**Abbildung 27. Komponentenauswahl**

<span id="page-60-2"></span>3. Wählen Sie in der Liste **AIMETIS: Database Engine** (AIMETIS: Datenbankengine) aus, und klicken Sie auf **Weiter**.

- 4. Klicken Sie im Dialogfeld **Bestätigung** auf **Fertig stellen**.
	- Wenn das folgende Dialogfeld geöffnet wird [\(Abbildung 28 auf Seite 51](#page-61-0)), beenden Sie zunächst die SQL Server-Instanz mithilfe der Option "Dienste", bevor Sie auf die Schaltfläche **Wiederholen** klicken.

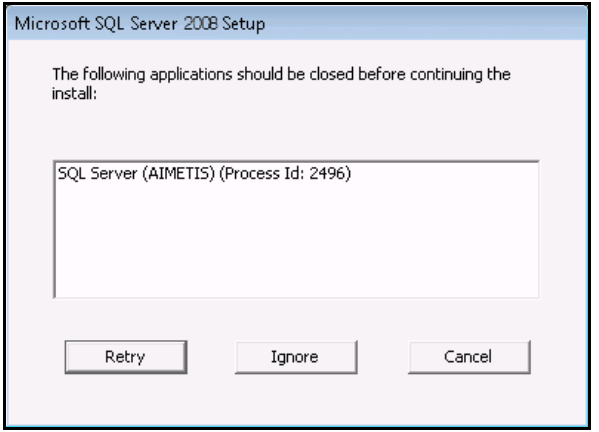

#### <span id="page-61-0"></span>**Abbildung 28. Warnmeldungsbeispiel zu Anwendungen, die geschlossen werden müssen**

- a. Wählen Sie in der Systemsteuerung die Option **Verwaltung** und anschließend **Dienste**.
- b. **Klicken Sie in der Liste der** Dienste **mit** der rechten Maustaste auf SQL Server (AIMETIS). Klicken Sie im Menü auf **Beenden**, um den Dienst zu beenden.
- c. Klicken Sie im Warnmeldungsdialogfeld auf **Wiederholen**, um mit dem Deinstallationsvorgang fortzufahren.

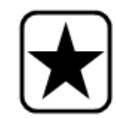

**Wichtig:** Wenn Sie SQL Server auf einem Computer deinstallieren, um es danach erneut zu installieren, müssen Sie die Dateien **<name\_der\_datenbank>.mdf** und **<name\_der\_datenbank>.ldf** vor der erneuten Installation entfernen.

# <span id="page-62-1"></span><span id="page-62-0"></span>**Fehlerbehebung**

#### **Tabelle 3.**

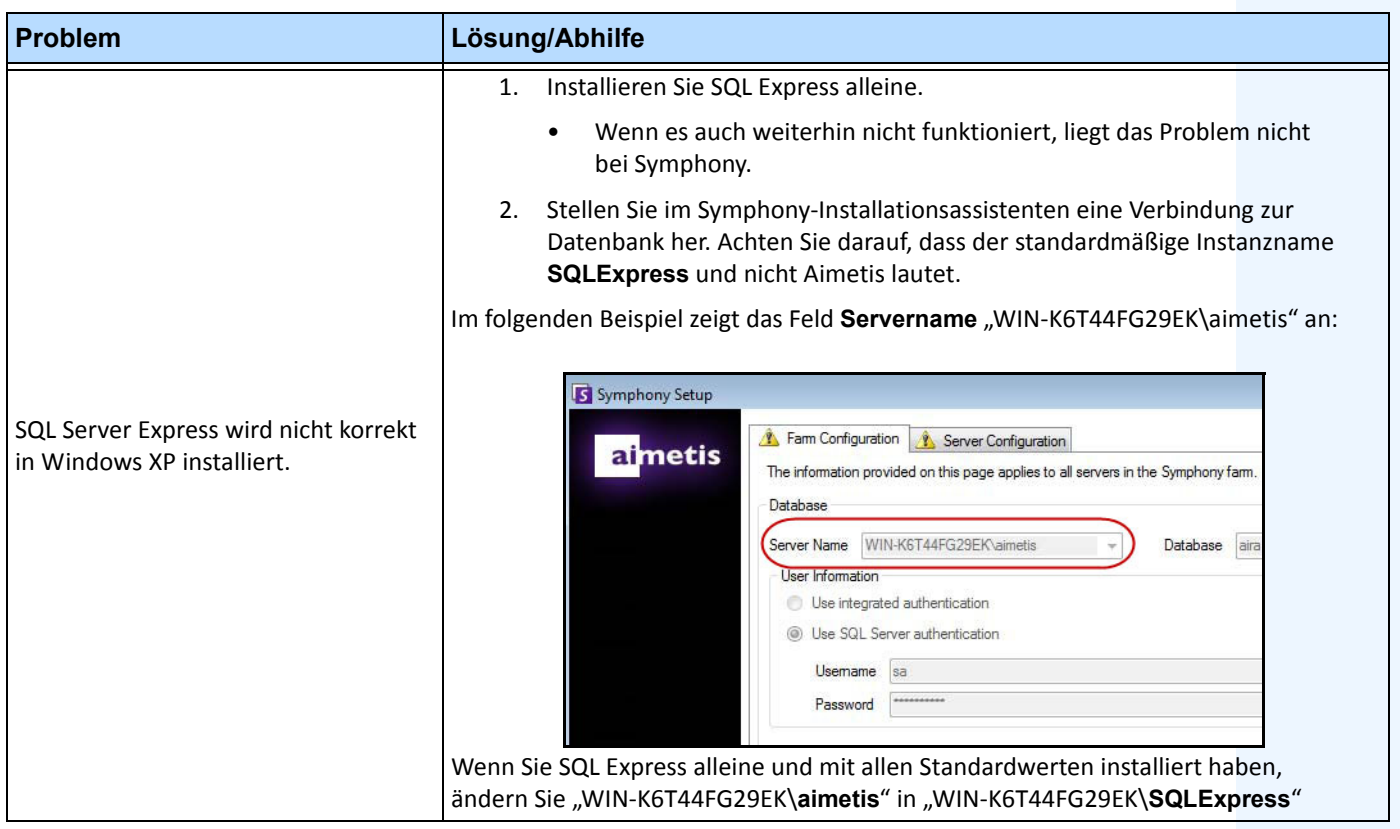

Copyright © 2013 Aimetis Inc. Alle Rechte vorbehalten.

Dieses Handbuch wurde ausschließlich für Informationszwecke erstellt. FÜR DIE INFORMATIONEN IN DIESEM DOKUMENT GEWÄHRT AIMETIS WEDER AUSDRÜCKLICHE NOCH STILLSCHWEIGENDE ODER GESETZLICHE GARANTIEN.

Der Benutzer ist für die Einhaltung sämtlicher Urheberrechte selbst verantwortlich. Ohne die im Copyright festgelegten Rechte einzuschränken, darf kein Teil dieses Dokuments für Zwecke jeglicher Art ohne ausdrückliche schriftliche Genehmigung der Aimetis Corp. vervielfältigt, gespeichert, in ein Datenabfragesystem importiert oder übertragen werden, unabhängig davon, auf welche Art und Weise oder mit welchen Mitteln dies geschieht (elektronisch, mechanisch, durch Fotokopieren, Aufzeichnen oder auf andere Weise).

Aimetis kann Patente oder anhängige Patentanmeldungen, Marken, Urheberrechte oder andere geistige Eigentumsrechte in Bezug auf den Inhalt dieses Dokuments besitzen. Mit der Bereitstellung dieses Dokuments sind keinerlei Lizenzrechte für diese Patente, Marken, Urheberrechte oder andere geistige Eigentumsrechte verbunden, außer wenn eine ausdrückliche schriftliche Lizenzvereinbarung mit Aimetis vorliegt.

Aimetis und Aimetis Symphony sind in den USA und/oder in anderen Ländern entweder eingetragene Marken oder Marken der Aimetis Corp.

Copyright für einzelne Teile © 1993-2012 ARH Inc.

Teile dieser Software basieren partiell auf der Arbeit der Independent JPEG Group.